# **SYSNCP Utility**

The utility SYSNCP is used to define command-driven navigation systems for Natural applications.

The Natural Command Processor (NCP) consists of two components: maintenance and runtime. The utility SYSNCP is the maintenance part which comprises all facilities used to define and control navigation within an application. The PROCESS COMMAND statement (see the *Statements* documentation) is the runtime part used to invoke Natural programs.

The *SYSNCP Utility* documentation covers the following topics:

- [Prerequisites for OpenVMS](#page-0-0)
- [Introducing the SYSNCP Utility](#page-0-1)
- [Invoking SYSNCP](#page-6-0)
- [Processor Selection](#page-7-0)
- [Header Records](#page-8-0)
- [Keyword Maintenance](#page-19-0)
- [Function Maintenance](#page-24-0)
- [Runtime Actions](#page-29-0)
- [Processor Cataloging](#page-34-0)
- [Administrator Services](#page-35-0)
- [Session Profile](#page-41-0)

# <span id="page-0-0"></span>**Prerequisites for OpenVMS**

This section lists the prerequisites required for installing the command processor under OpenVMS:

- Logical file (LFILE) 190 (NCP Command Proc).
- FDT "SYSTEM-NCP" must be loaded during installation, see the section *Installing and Setting Up Natural on OpenVMS* in the *Installation* documentation.

# <span id="page-0-1"></span>**Introducing the SYSNCP Utility**

Applications which enable users to move from one activity to another activity by using direct commands far exceed in usability the ones which force the user to navigate through menu hierarchies to a desired activity.

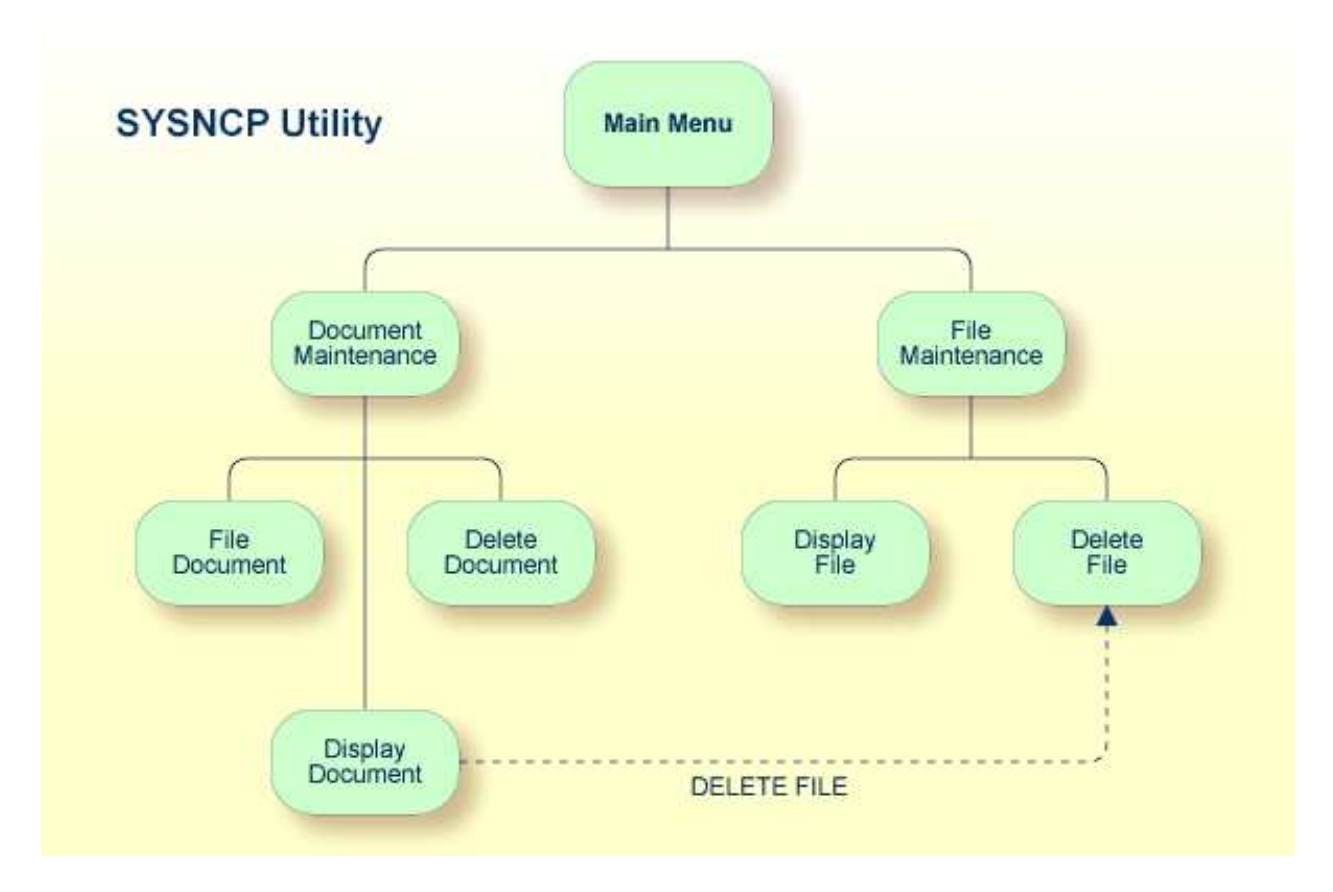

The figure above illustrates the advantage of using direct commands. In an application in which menu hierarchies form the basis for navigation, a user wishing to advance from the Display Document facility to the Delete File facility would have to return to the Main Menu via the document branch and then enter the file branch. This is clearly less efficient than accessing the Delete File facility directly from the Display Document facility.

Below is information on:

- [Object-Oriented Data Processing](#page-1-0)
- [Features of the Command Processor](#page-2-0)
- [Components of the Command Processor](#page-3-0)  $\bullet$
- [What is a Command?](#page-4-0)
- [Creating a Command Processor](#page-5-0)

### <span id="page-1-0"></span>**Object-Oriented Data Processing**

The Natural command processor is used to define and control navigation within an application. It could be used, for example, to define a command DISPLAY DOCUMENT to provide direct access to the Display Document facility. When a user enters this command string in the Command line of a screen (for which this command is allowed), the Natural command processor processes the input and executes the action(s) assigned to the command.

In contrast to menu-driven applications, the command-driven applications implemented with the Natural command processor take a major step toward object-oriented data processing. This approach has the following advantages:

- The design of an application need not depend on the way in which a certain result can be reached, but only on the desired result itself. Thus, the design of an application is no longer influenced by the process flow within its components.
- The processing units of an application become independent of one another, making application maintenance easier, faster and much more efficient.
- Applications can be easily expanded by adding independent processing units. The resulting applications are, therefore, not only easy to use from an end-user's view, but also easier to create from a programmer's view.

The Natural command processor has the following additional benefits:

### **Less Coding**

Instead of having to repeatedly program lengthy and identically structured statement blocks to handle the processing of commands, you only have to specify a PROCESS COMMAND statement that invokes the command processor; the actual command handling need no longer be specified in the source code. This considerably reduces the amount of coding required.

#### **More Efficient Command Handling**

As the command handling is defined in a standardized way and in one central place, the work involved in creating and maintaining the command-processing part of an application can be done much faster and much more efficiently.

### **Improved Performance**

The Natural command processor has been designed with particular regard to performance aspects: it enables Natural to process commands as fast as possible and thus contributes to improving the performance of your Natural applications.

### <span id="page-2-0"></span>**Features of the Command Processor**

The Natural command processor provides numerous features for efficient and user-friendly command handling:

### **Flexible Handling of Commands**

You can define aliases (that is, synonyms for keywords), and abbreviations for frequently used commands.

#### **Automatic Check for Uniqueness of Abbreviated Keywords**

The command processor automatically compares every keyword you specify in SYSNCP with all other keywords and determines the minimum number of characters in each keyword required to uniquely identify the keyword. This means that, when entering commands in an application, users can shorten each keyword to the minimum length required by the command processor to distinguish it from other keywords.

#### **Local and Global Validity of Commands**

You can specify in SYSNCP whether the action to be performed in response to a specific command is to be the same under all conditions or situation-dependent. For example, you can make the action dependent on which program was previously issued. In addition, you can define a command to be

valid under one condition but invalid under another.

#### **Error Handling for Invalid Commands**

You can attach your own error-handling routines to commands or have error input handled by Natural.

#### **Functional Security**

With Natural Security, library-specific and user-specific conditions of use can be defined for the tables generated with SYSNCP. Thus, for your Natural applications you can allow or disallow specific functions or keywords for a specific user. This is known as functional security. See also the section *Functional Security* in the *Natural Security* documentation.

#### **Help Text**

In SYSNCP, you can attach help text to a keyword or a command. Then, by specifying a PROCESS COMMAND ACTION TEXT statement, you can return command-specific help text to the program.

#### **Online Testing of Command Processing**

If the execution of a command does not produce the intended result, you can find out why the command was not processed correctly by using the PROCESS COMMAND statement (see the *Statements* documentation) and the EXAM\* sample test programs (source form) provided in the Library SYSNCP. The endings of the EXAM-\* program names appear as abbreviations at the top border line of the relevant action windows (for example, EXAM-C appears as **C**).

### **To test a command processor at runtime**

- 1. Enter the direct command EXAM to list all test programs. The **Demonstrate PROCESS COMMAND Statement** window is displayed.
- 2. Enter Function Code **O** to open a processor.
- 3. Enter the name of the processor.
- 4. Choose any of the Functions Codes listed (for example, C for CHECK) to apply command actions.
- 5. Enter Function Code **Q** to close the processor.

### <span id="page-3-0"></span>**Components of the Command Processor**

The Natural command processor consists of two parts: a development part and a runtime part:

- The development part is the utility SYSNCP, which is described in this section. With the utility SYSNCP you define commands (as described below) and the actions to be performed in response to the execution of these commands. From your definitions, SYSNCP generates decision tables which determine what happens when a user enters a command. These tables are contained in a Natural member of type Processor.
- The runtime part is the statement PROCESS COMMAND, which is described in the *Statements* documentation. This statement is used to invoke the command processor within a Natural program. In the statement, you specify the name of the processor to be used to handle the command input by a user at this point.

## <span id="page-4-0"></span>**What is a Command?**

A command is any sequence of values entered in the Command line which is recognized and processed by an application. Commands can contain up to three elements:

**Function:**

One or more valid keywords. For example, MENU or DISPLAY DOCUMENT.

- **Parameter Indicator:** Optional. A keyword which introduces command data.
- **Command Data:**

Information to be sent to a function. Command data can be alphanumeric or numeric, for example, the name or the number of the file to be displayed.

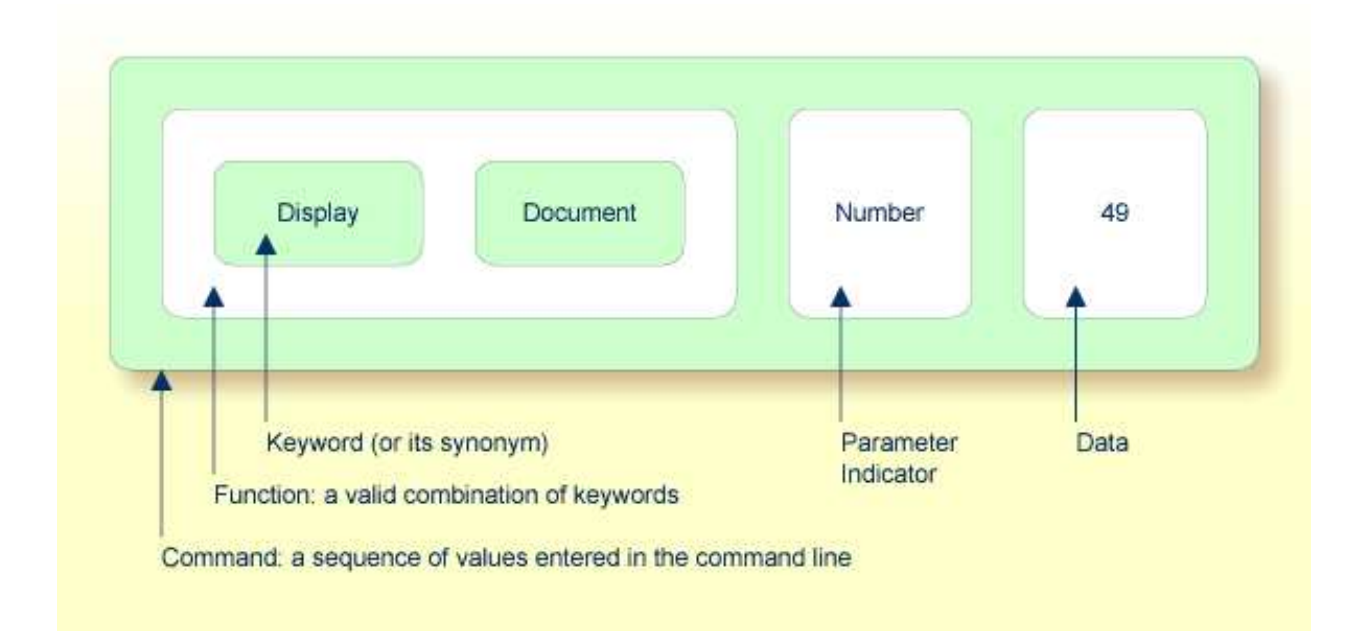

Commands are always executed from a situation within an application; the position where this situation is reached is referred to as a location. Commands take the user from one location to another location; thus, each command can be viewed as a vector:

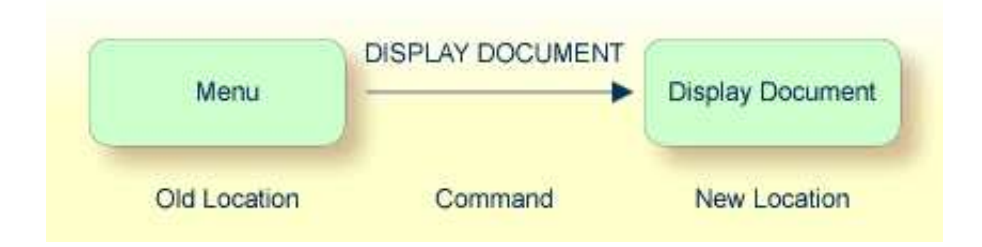

The location from which a certain command can be issued can be restricted on a system-wide or user-specific basis. On a system-wide basis, for example, the functions specified within commands can be local or global. A global function can be issued from *any* location while a local function can only be issued from specified locations. Restrictions can be placed on keywords and functions, however, if Natural Security is active in your environment.

# <span id="page-5-0"></span>**Creating a Command Processor**

The utility SYSNCP is used to create and maintain command processors. A command processor contains decision tables which determine what happens when a user enters a valid command.

The creation of a command processor is a cumulative operation involving several steps, from header definition, which establishes general defaults for the processor, to keyword definition, function definition and the linking of actions to functions. Special editors are provided by SYSNCP for the purpose of specifying keywords, functions and actions.

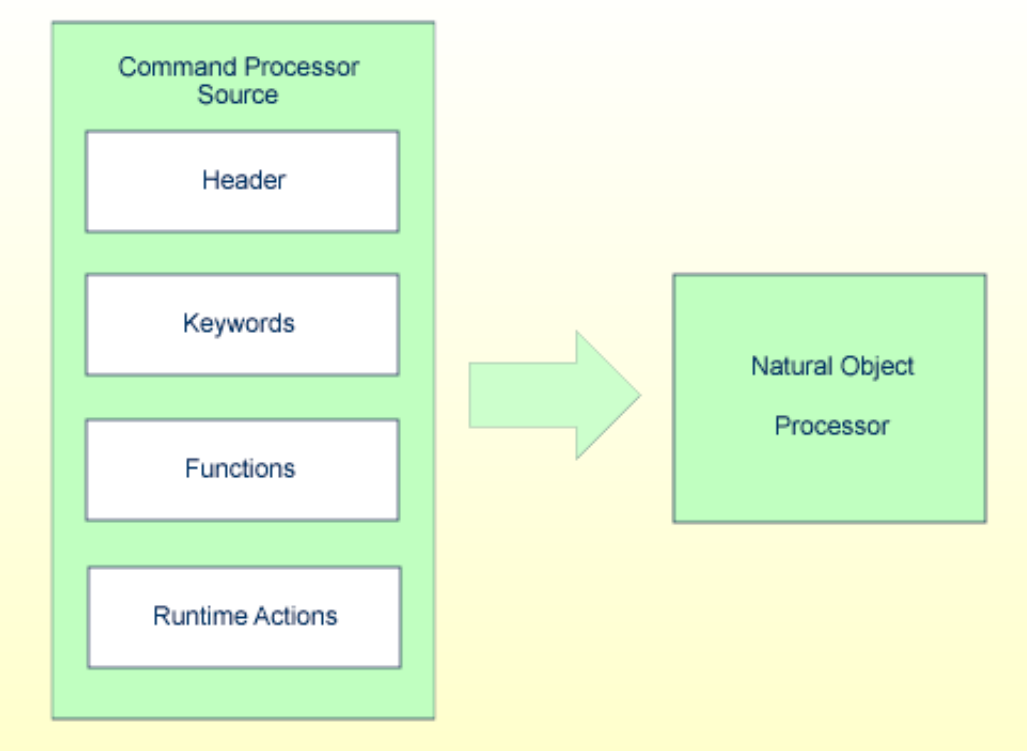

#### **Natural Utility SYSNCP**

The end product of command processor development is a complex command processor source, which, when cataloged, generates a Natural object of type Processor. Whenever this object is referenced by the Natural statement PROCESS COMMAND, the runtime system of the Natural command processor is triggered.

The following is a summary of the steps necessary to create a command processor.

### **To create a command processor**

### 1. **Verify/Modify the Session Profile.**

SYSNCP itself uses a Session Profile which contains various parameters which control how SYSNCP is to perform certain actions and how information is to be displayed. Desired modifications can be made and the resulting profile can be saved with a given user ID. See the section *[Session](#page-41-0)  [Profile](#page-41-0)*.

### 2. **Initialize the Command Processor.**

The name of the command processor and the library into which it is to be stored are specified.

### 3. **Define Global Settings (Header).**

Various global settings for the command processor are defined. For example, descriptive text for keywords during editing, minimum and maximum length for keywords, in which sequence keywords are to be processed at runtime, runtime error-handling, and whether PF keys can be used at runtime to invoke functions. See the section *[Header Records](#page-8-0)*.

### 4. **Define Keywords.**

Each keyword which is to be processed by the command processor is defined together with an indication as to whether the keyword is to be entered as the first, second or third entry of a command. Keyword synonyms can also be defined as well as parameter indicators. User text can be defined for each keyword. This text can subsequently be read at runtime using the PROCESS COMMAND ACTION TEXT statement. See the section *[Keyword Maintenance](#page-19-0)*.

### 5. **Define Functions.**

Functions are defined by validating keyword combinations. A function can be defined as local (can only be invoked from a specific location within an application) and/or global (can be invoked from anywhere within an application). See the section *[Function Maintenance](#page-24-0)*.

### 6. **Define Runtime Actions.**

The actions to be taken by the command processor when a command is issued at runtime are specified. Example actions are: fetch a Natural program, place a command at the top of the Natural stack, place data at the top of the Natural stack, change contents of the Command line. See the section *[Runtime Actions](#page-29-0)*.

### 7. **Catalog Command Processor.**

The resulting source is cataloged as a Natural object (type Processor) in the designated Natural library. The command processor can now be invoked by a Natural program using the PROCESS COMMAND statement. See the section *[Processor Cataloging](#page-34-0)*.

# <span id="page-6-0"></span>**Invoking SYSNCP**

### **To invoke the SYSNCP utility**

• Enter the system command SYSNCP.

The Processor Source Maintenance menu is displayed:

```
 18:22:53 ***** NATURAL SYSNCP UTILITY ***** 2000-05-22
User SAG - Processor Source Maintenance -
                   Code Function
                   S Select Processor
                   N Create New Processor
                   H Modify Header
                   K Define Keywords
                   F Define Functions
                   R Define Runtime Actions
                   C Catalog Processor
                   A Administrator Services
                   ? Help
                    . Exit
            Code .. _ Name .. SAGTEST_ Library .. SYSNCP__
 Logon to SYSNCP accepted.
 Command ===>
 Enter-PF1---PF2---PF3---PF4---PF5---PF6---PF7---PF8---PF9---PF10--PF11--PF12---
     Help Cmd Exit Last List Flip Canc
```
From this menu, you can invoke all functions necessary to create and maintain a command processor. To invoke a function, enter the code letter in the Code field.

#### **Note:**

When you invoke the SYSNCP utility or restart SYSNCP, the user exit NCP-USR1 is invoked for dynamic customization purposes: see the program NCP-USR1 delivered in the Natural system library SYSNCP.

### **Help**

For help on individual input fields (and also on some output fields) in SYSNCP, place the cursor on the field and press PF1.

# <span id="page-7-0"></span>**Processor Selection**

The Select Processor function results in a list of all existing command processor sources with related information. If Natural Security is installed, only those sources are listed which can be cataloged to a library to which you are allowed to log on. These restrictions do not apply to those users who have administrator status.

### **To invoke the Select Processor function**

- 1. In the Processor Source Maintenance menu, enter Function Code **S**.
- 2. Press ENTER.

The following information is provided for each processor:

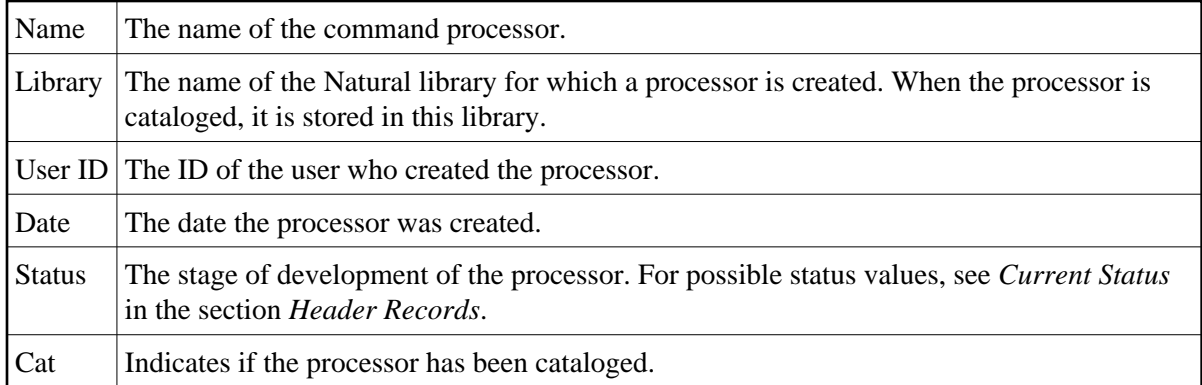

#### **Note:**

With the user exit NCP-SELX (delivered in the Natural system library SYSNCP), you can limit the display to certain processors.

3. In the **Ac** field, enter any character to select a processor.

The Processor Source Maintenance menu is displayed, where the name of the selected processor is automatically placed in the Name field.

If you enter a question mark (?) in the Ac field, a window is be displayed, listing other possible options.

The name and library name of a command processor can be one to eight characters long. It can consist of upper-case alphabetical characters  $(A - Z)$ , numeric characters  $(0 - 9)$  and the special characters: "-", "/", "\$", " $\&$ ", "#", "+" and "\_".

# <span id="page-8-0"></span>**Header Records**

The header maintenance facility defines various global settings for a command processor. These definitions are collectively referred to as a header. Seven header maintenance screens are provided for creating and modifying headers. Header settings for a command processor can be updated at any stage of development (see the following section). After the settings have been modified, the status of a command processor is always set to Header (see also *[Current Status](#page-10-0)*).

Below is information on:

- [Create New Processor](#page-9-0)
- [Modify Header General Explanations](#page-9-1)
- [Keyword Runtime Options Header 1](#page-10-1)
- [Keyword Editor Options Header 2](#page-12-0)
- [Miscellaneous Options Header 3](#page-13-0)
- [Command Data Handling Header 4](#page-15-0)
- [Runtime Error Handling Header 5](#page-17-0)
- [Statistics Header 6](#page-18-0)
- [Status Header 7](#page-19-1)

### <span id="page-9-0"></span>**Create New Processor**

### **To create a new command processor**

- 1. In the Processor Source Maintenance menu, enter Function Code **N** (Create New Processor), the name of the command processor to be created, and the name of the Natural library in which the command processor is to be later cataloged.
- 2. Press ENTER.

The first header maintenance screen is displayed.

The first header maintenance screen and the following ones are filled with default values that can be edited.

# <span id="page-9-1"></span>**Modify Header - General Explanations**

The Modify Header function is used to maintain an existing header; that is, to modify the various header settings for a given command processor.

### **To modify an existing header**

- 1. In the Processor Source Maintenance menu, enter Function Code **H** (Modify Header), the name of the corresponding command processor, and the name of the library into which this command processor has been cataloged.
- 2. Press ENTER.

The first header maintenance screen is displayed.

- 3. Modify any input field in the header maintenance screens described below.
- 4. Press ENTER to confirm modifications.

Seven different screens are available for the definition and maintenance of a processor header (for the definition of a header, see the previous section).

### **To navigate between the header maintenance screens**

Use PF8 (forward) or PF7 (backward).

Each of the screens contains the following information:

<span id="page-10-0"></span>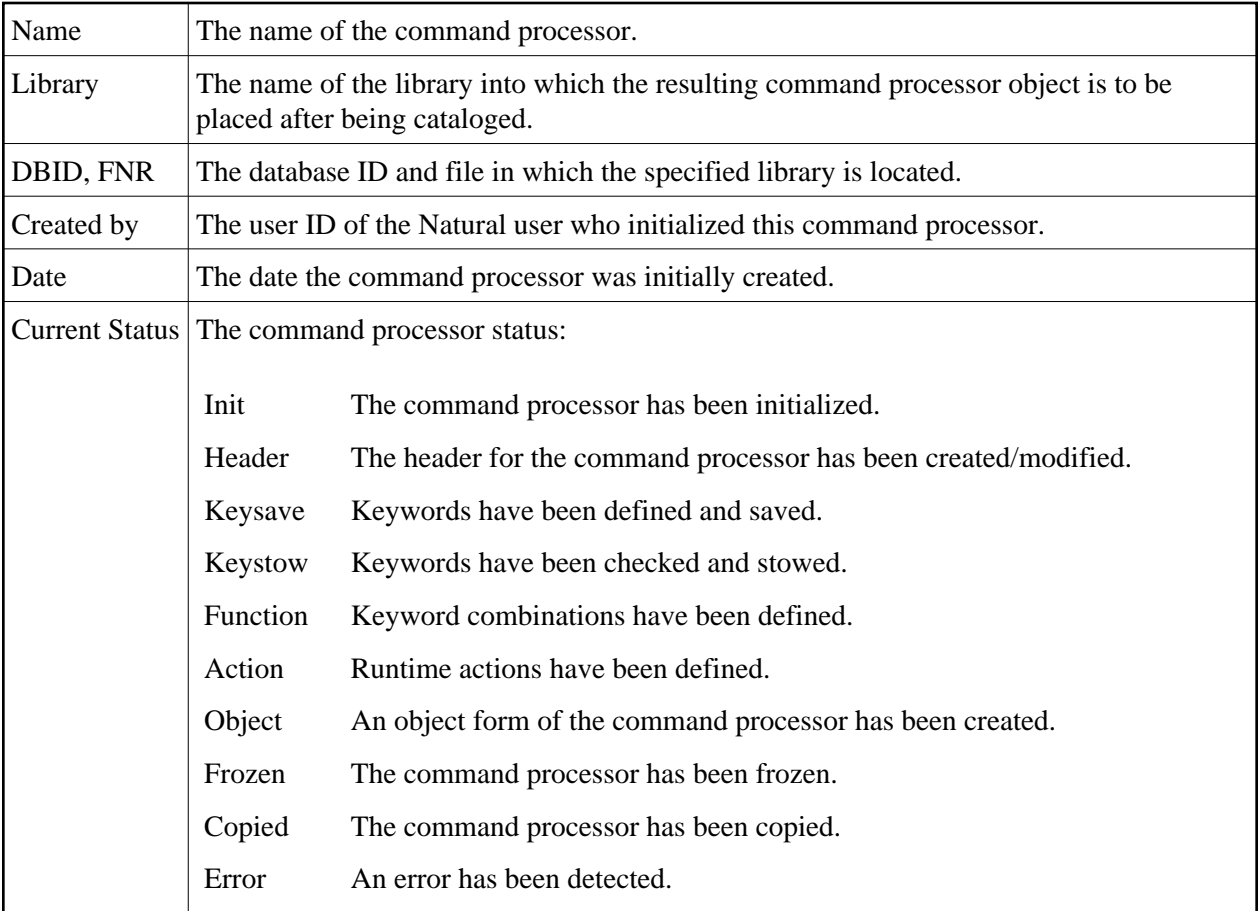

# <span id="page-10-1"></span>**Keyword Runtime Options - Header 1**

When you select the Modify Header function (as described above), the **Processor Header Maintenance 1** screen is displayed:

```
 16:40:19 ***** NATURAL SYSNCP UTILITY ***** 2000-05-04 
User SAG - Processor Header Maintenance 1 -
 Modify Processor Name SAGTEST Library SYSNCP DBID 10 FNR 32 
 Created by SAG Date 2000-04-29 Current Status Init 
 Keyword Runtime Options: 
 ------------------------ 
   First Entry used as ....... Action__________ 
  Second Entry used as ....... Object_________
  Third Entry used as ....... Addition
  Minimum Length .............. _1
  Maximum Length ............. 16
   Dynamic Length Adjustment .. - 
  Keyword Sequence ........... 123_
  Alternative Sequence .......
  Local/Global Sequence ...... LG_____
 Processor Header with name SAGTEST for library SYSNCP has been added. 
 Command ===> 
 Enter-PF1---PF2---PF3---PF4---PF5---PF6---PF7---PF8---PF9---PF10--PF11--PF12--- 
      Help Cmd Exit Last List Flip - + Canc
```
Various attributes which are to apply for the keywords defined for the command processor are entered on this screen.

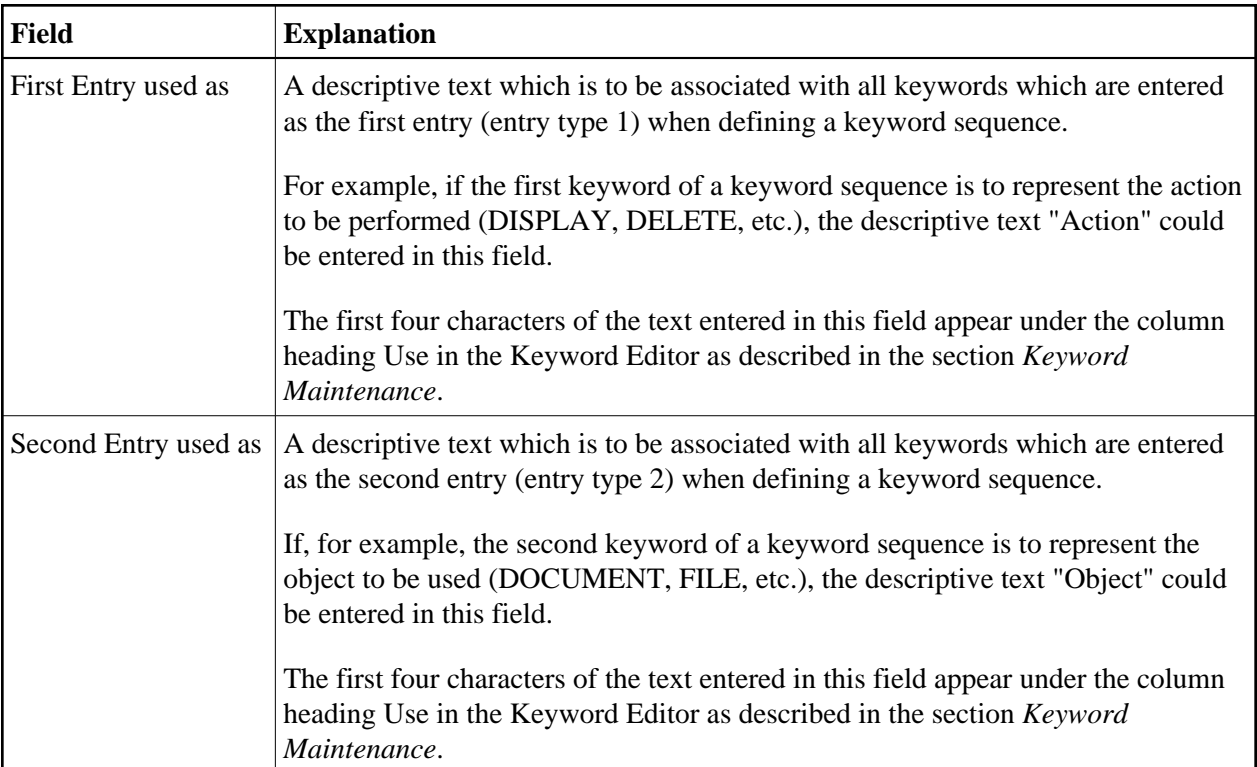

<span id="page-12-1"></span>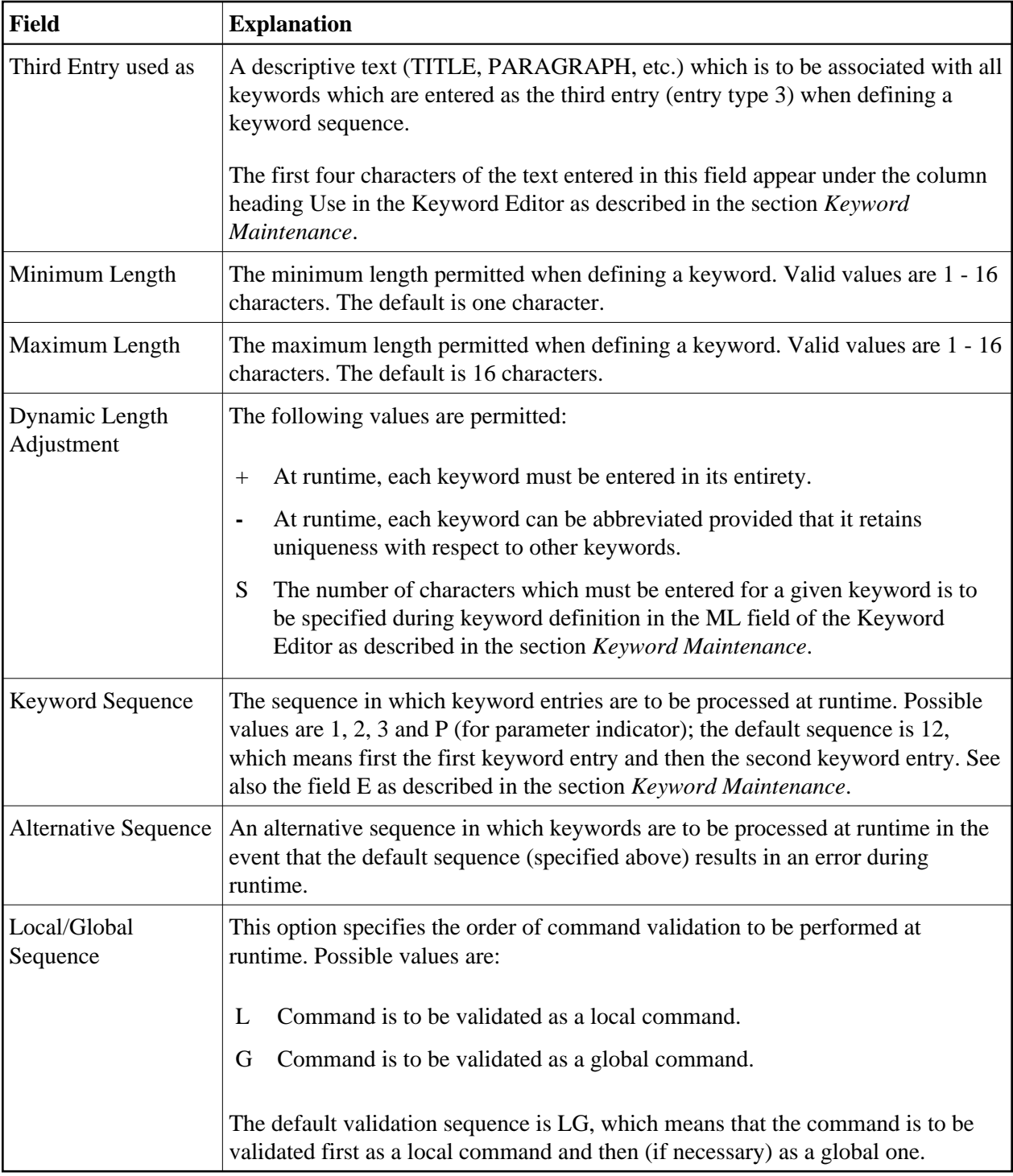

# <span id="page-12-0"></span>**Keyword Editor Options - Header 2**

Further keyword attributes can be entered on the **Processor Header Maintenance 2** screen:

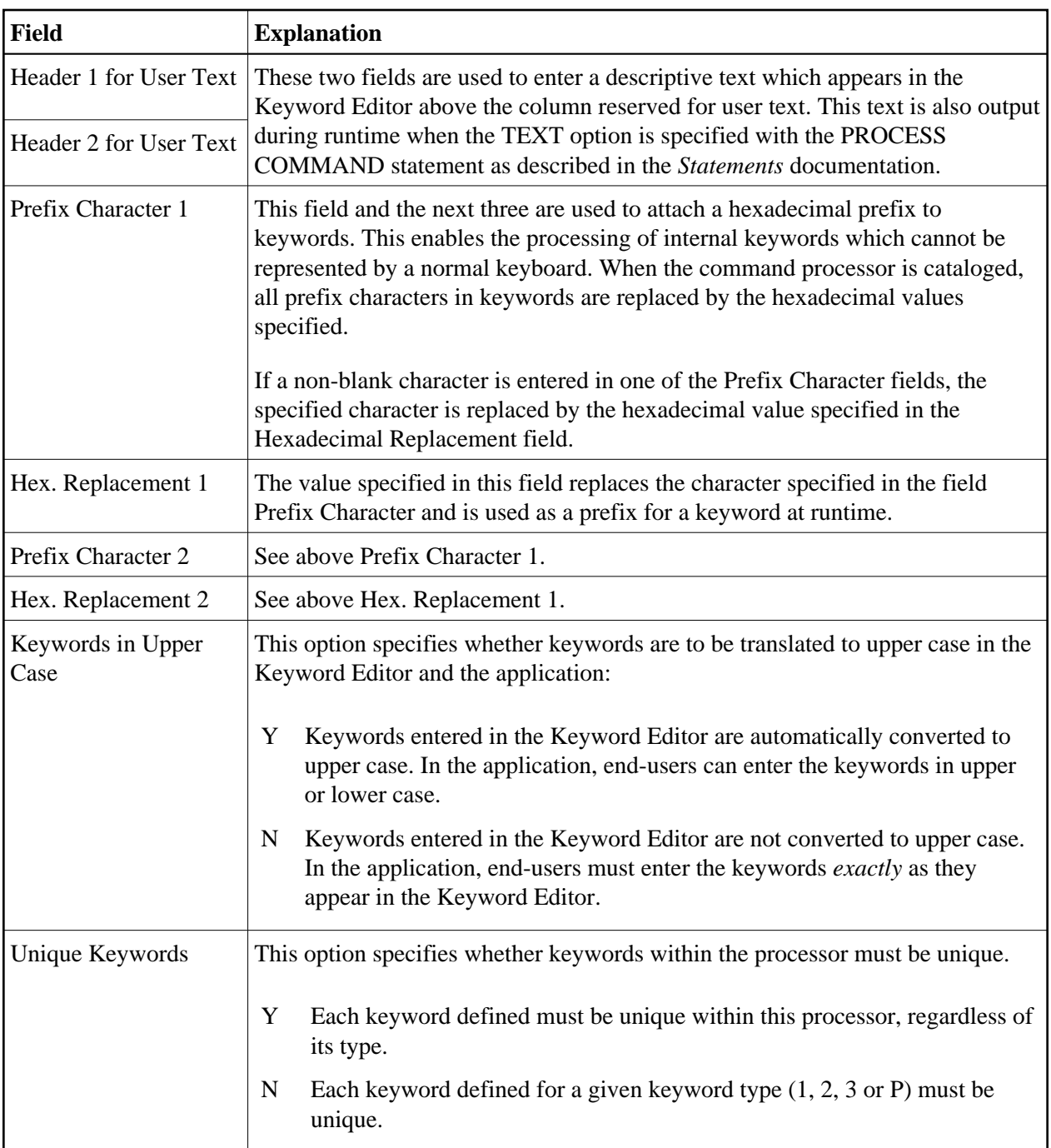

# <span id="page-13-0"></span>**Miscellaneous Options - Header 3**

Miscellaneous options can be entered on the **Processor Header Maintenance 3** screen:

<span id="page-14-0"></span>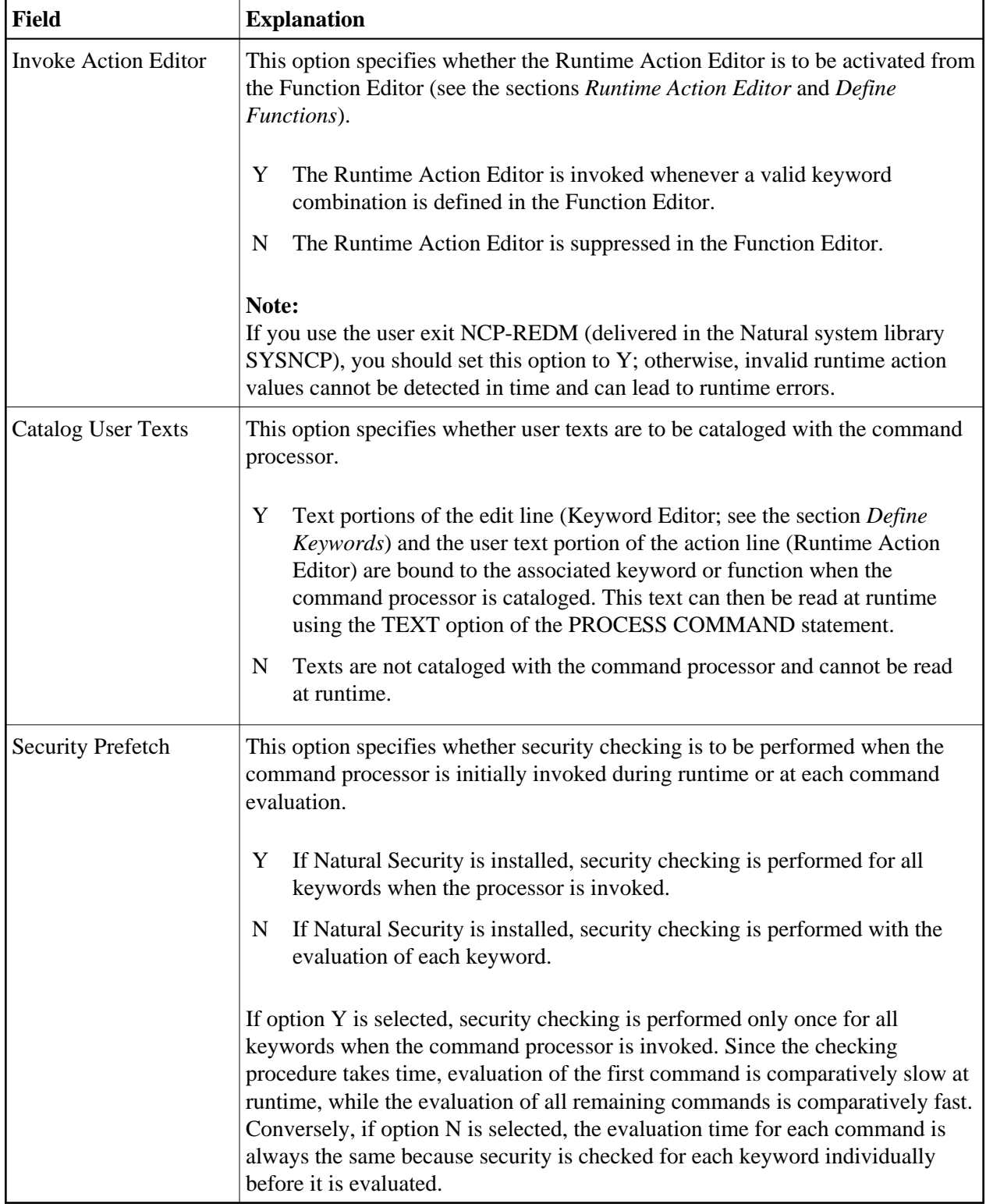

<span id="page-15-0"></span>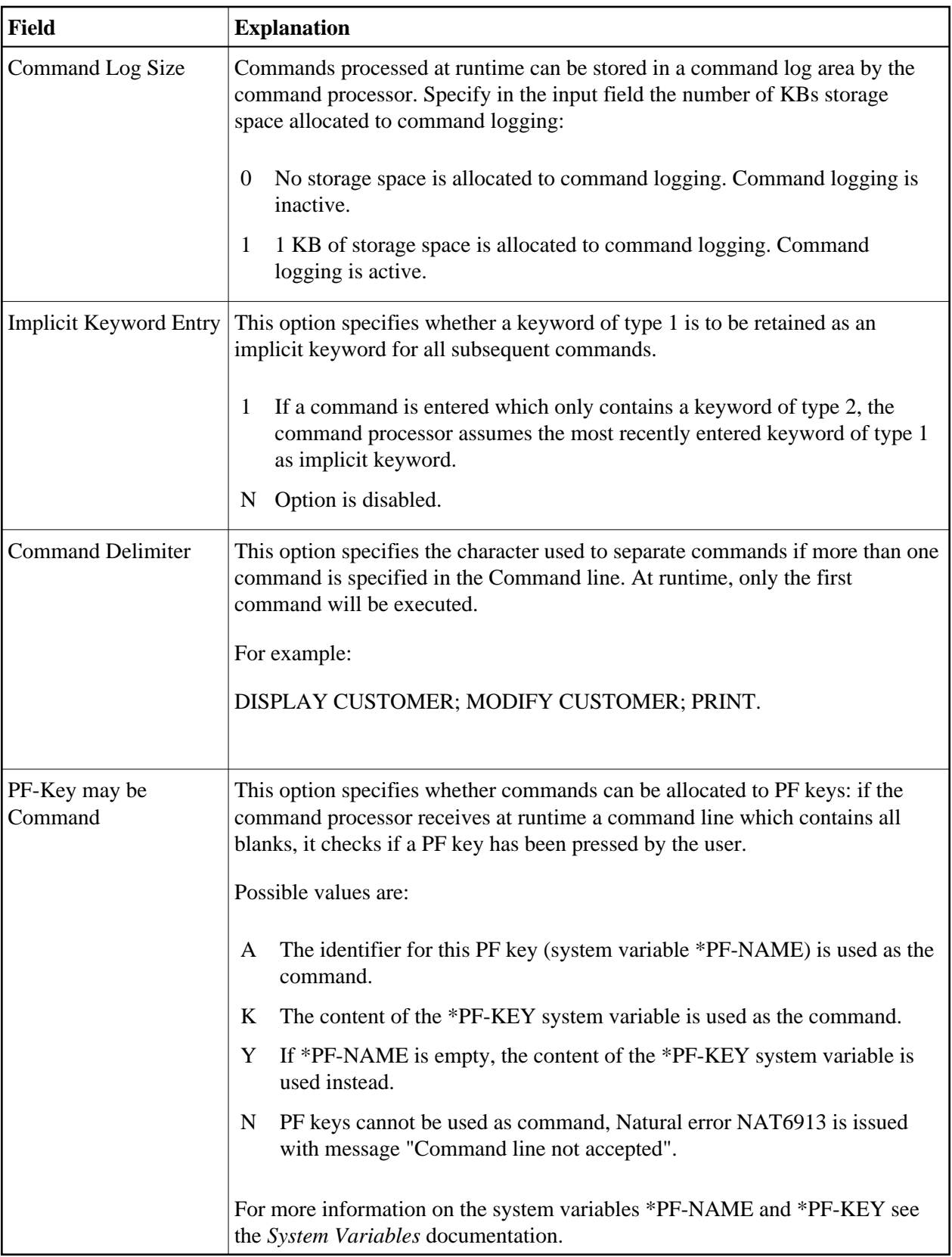

# **Command Data Handling - Header 4**

The attributes to be entered on the **Processor Header Maintenance 4** screen specify how command data are handled for a function; command data are optional.

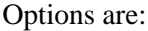

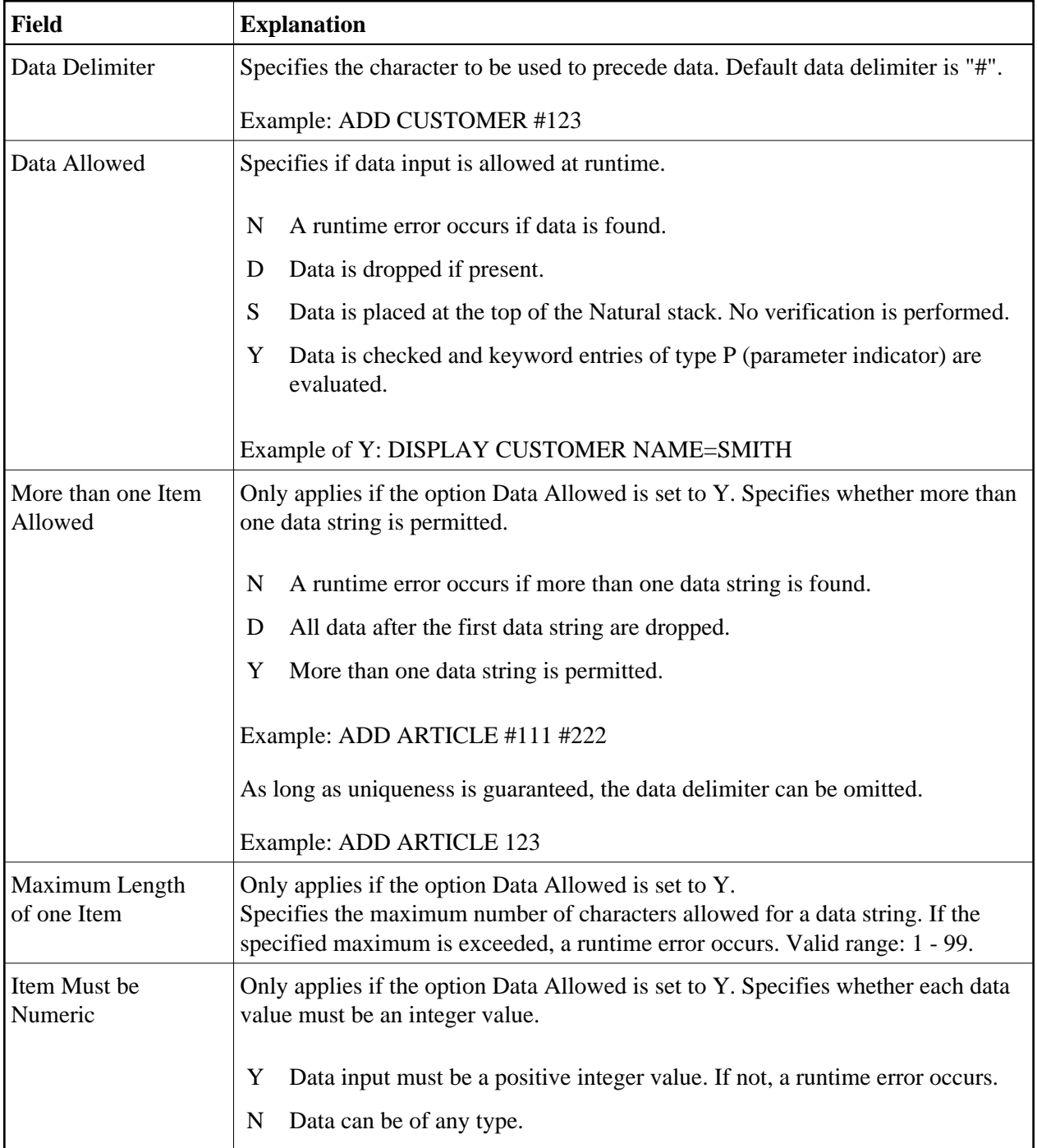

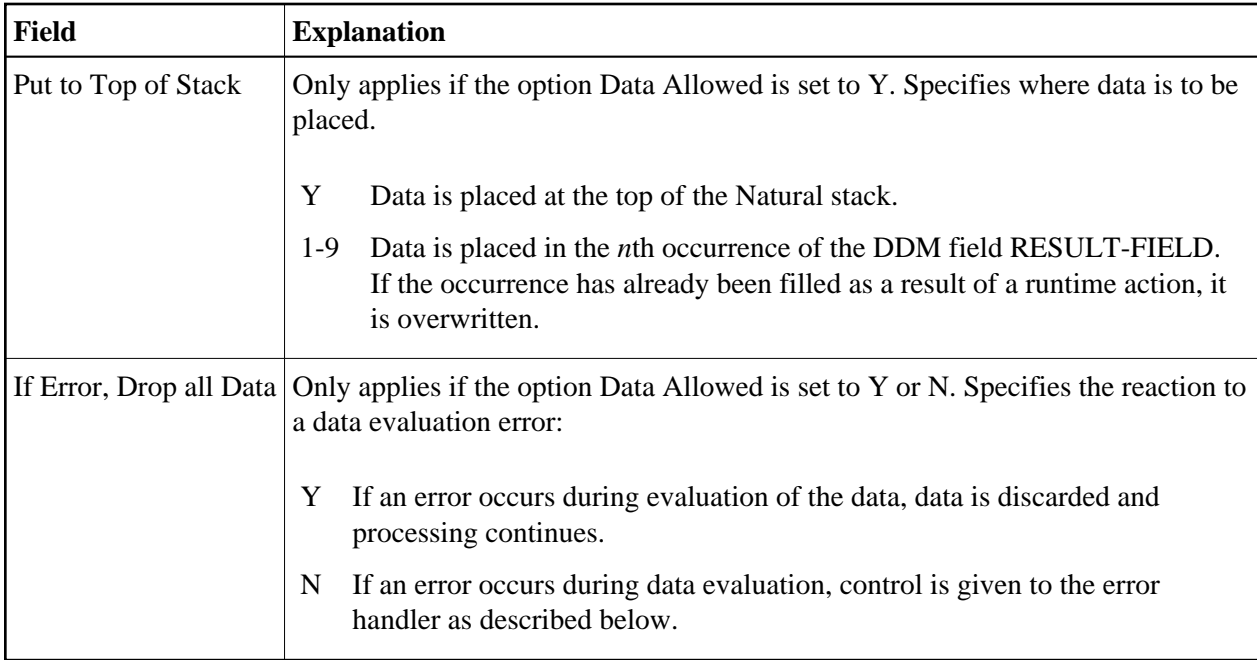

# <span id="page-17-0"></span>**Runtime Error Handling - Header 5**

The attributes to be entered on the **Processor Header Maintenance 5** screen specify how to handle runtime errors:

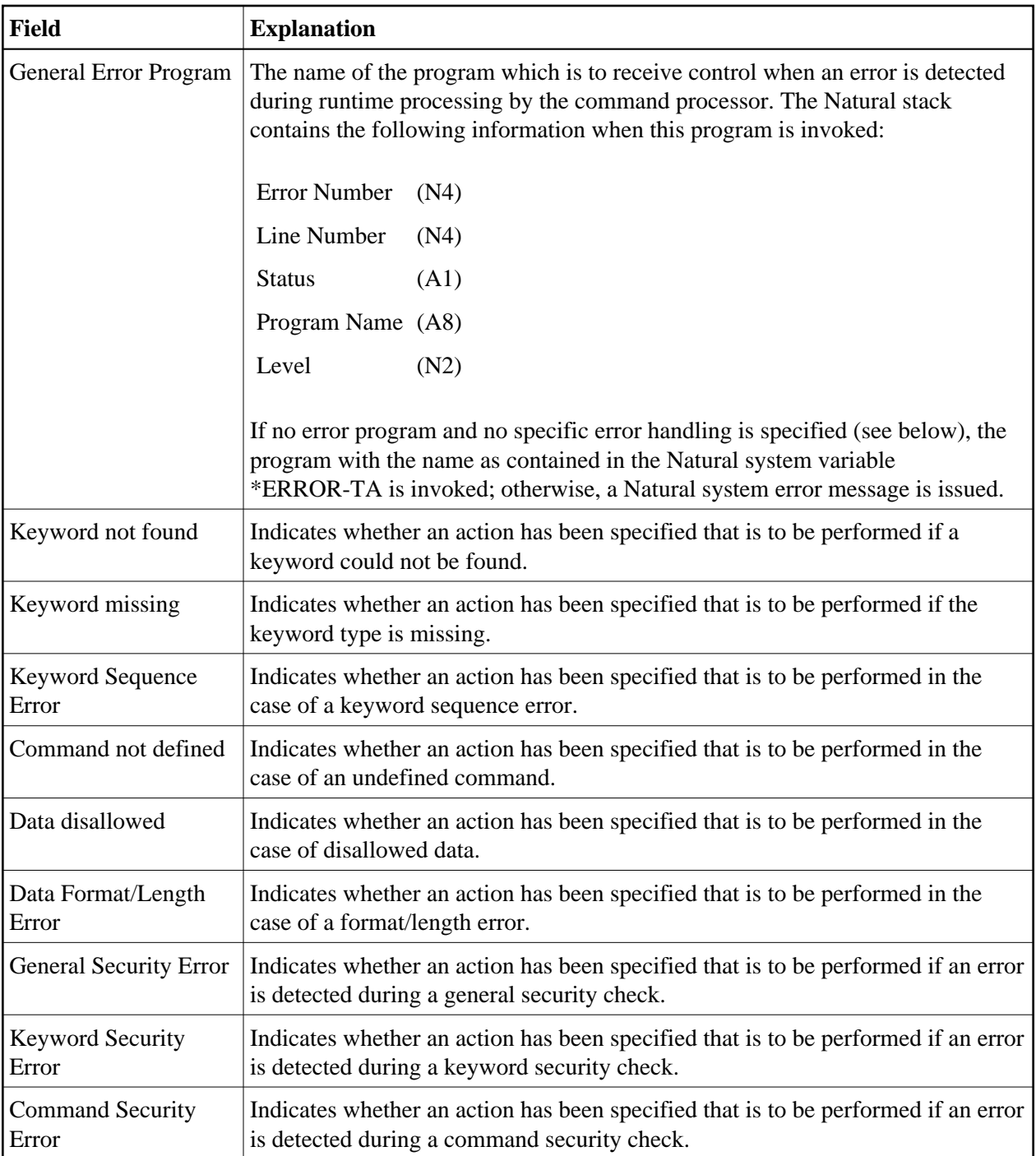

## <span id="page-18-0"></span>**Statistics - Header 6**

The **Processor Header Maintenance 6** screen contains only output fields which report statistical data about the keywords specified for a command processor.

The following statistical information is provided:

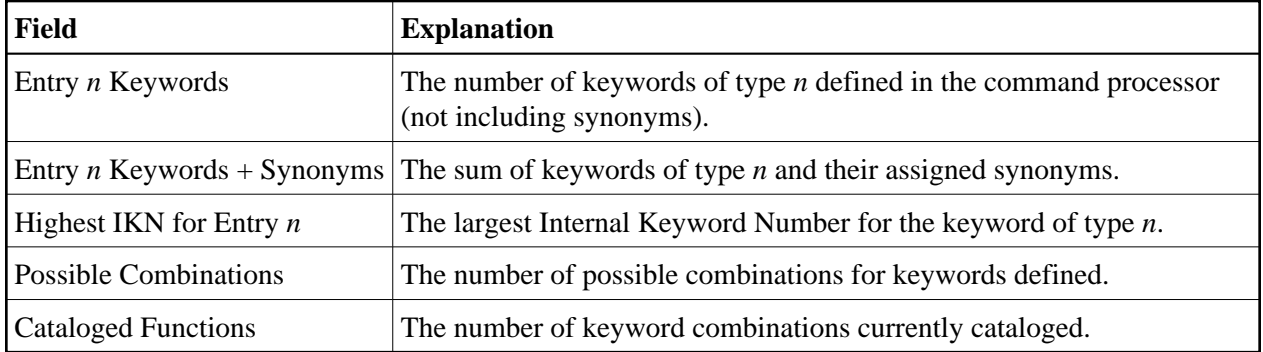

# <span id="page-19-1"></span>**Status - Header 7**

The **Processor Header Maintenance 7** screen contains only output fields which report the time and the date when parts of the command processor were executed or modified.

# <span id="page-19-0"></span>**Keyword Maintenance**

Keywords are the basic components for defining functions. Before it is possible to define keywords, the header maintenance records must be created (see the section *[Header Records](#page-8-0)*).

- [Define Keywords](#page-19-2)
- [Editor Commands](#page-22-1)
- [Positioning Commands](#page-23-0)
- [Line Commands](#page-23-1)

# <span id="page-19-2"></span>**Define Keywords**

Keywords used in commands are created with the Define Keywords function and the Keyword Editor. The Keyword Editor is similar to existing Natural editors except that lines of the editor are broken up into separate fields. Most of the [editor commands](#page-22-1) (see the relevant section) and the [line commands](#page-23-1) (see the relevant section) which are used in the Natural program editor can also be used in the Keyword Editor.

### **To invoke the Keyword Editor**

- 1. In the Processor Source Maintenance menu, enter Function Code **K** (Define Keywords).
- 2. Press ENTER.

The Keyword Editor screen is displayed.

The Keyword Editor screen is shown below. Several keywords have already been defined to serve as examples for this section.

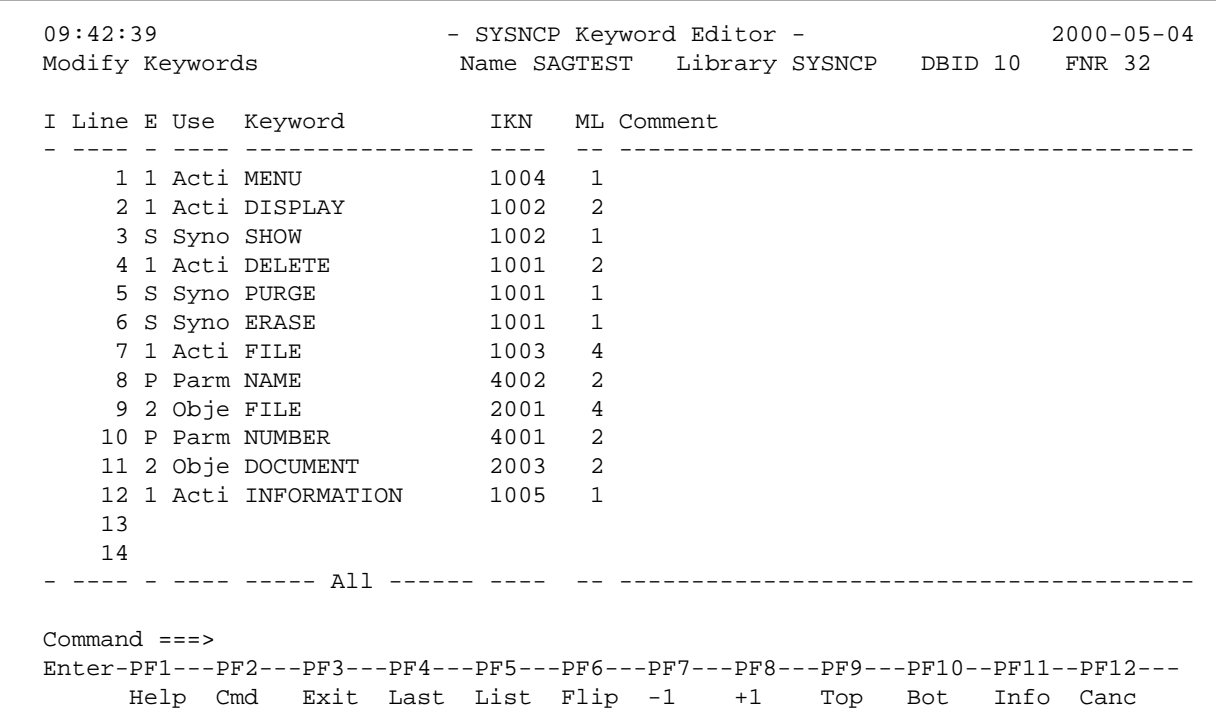

Enter in the Keyword Editor all the keywords which you want to have in your command language. These can be entered in any order desired, except synonyms, which must immediately follow the keywords they are related to. To each keyword you assign a type which specifies to which part of command syntax the keyword belongs. Rules of command syntax for a command processor are specified in the processor header; see *[Keyword Runtime Options - Header 1](#page-10-1)* in the section *Header Records*. For example, you can specify whether a keyword is to be of type 1 (entered in first position in a command), type 2, type 3, a synonym for another keyword or a parameter indicator.

#### **Note:**

A command language requires a strict syntax because, to date, no computer is capable of understanding semantics. Word type is, therefore, the only practical way to communicate meaning in a command language.

In the example above, the keywords DELETE and DISPLAY are defined as keywords of type 1. As specified in the processor header, these keywords denote actions. The keyword DOCUMENT is defined as a keyword of type 2 and it denotes an object. The keyword FILE, however, is defined as both type 1 and 2, and it can, therefore, denote an action or an object, depending on where it is positioned in the command. It is possible to compose the two keyword types to make commands, such as DELETE FILE and FILE DOCUMENT.

You can save the keywords you have entered by issuing the SAVE or STOW command from the Command line. In addition to saving the keyword definitions in source form, the STOW command performs a consistency check on them. Once a keyword is stowed successfully, it is given an internal keyword number (IKN) which is used at runtime to evaluate a command. Synonyms are always linked to a master keyword and always take the IKN of their master.

Each line in the Keyword Editor contains the following fields:

<span id="page-21-0"></span>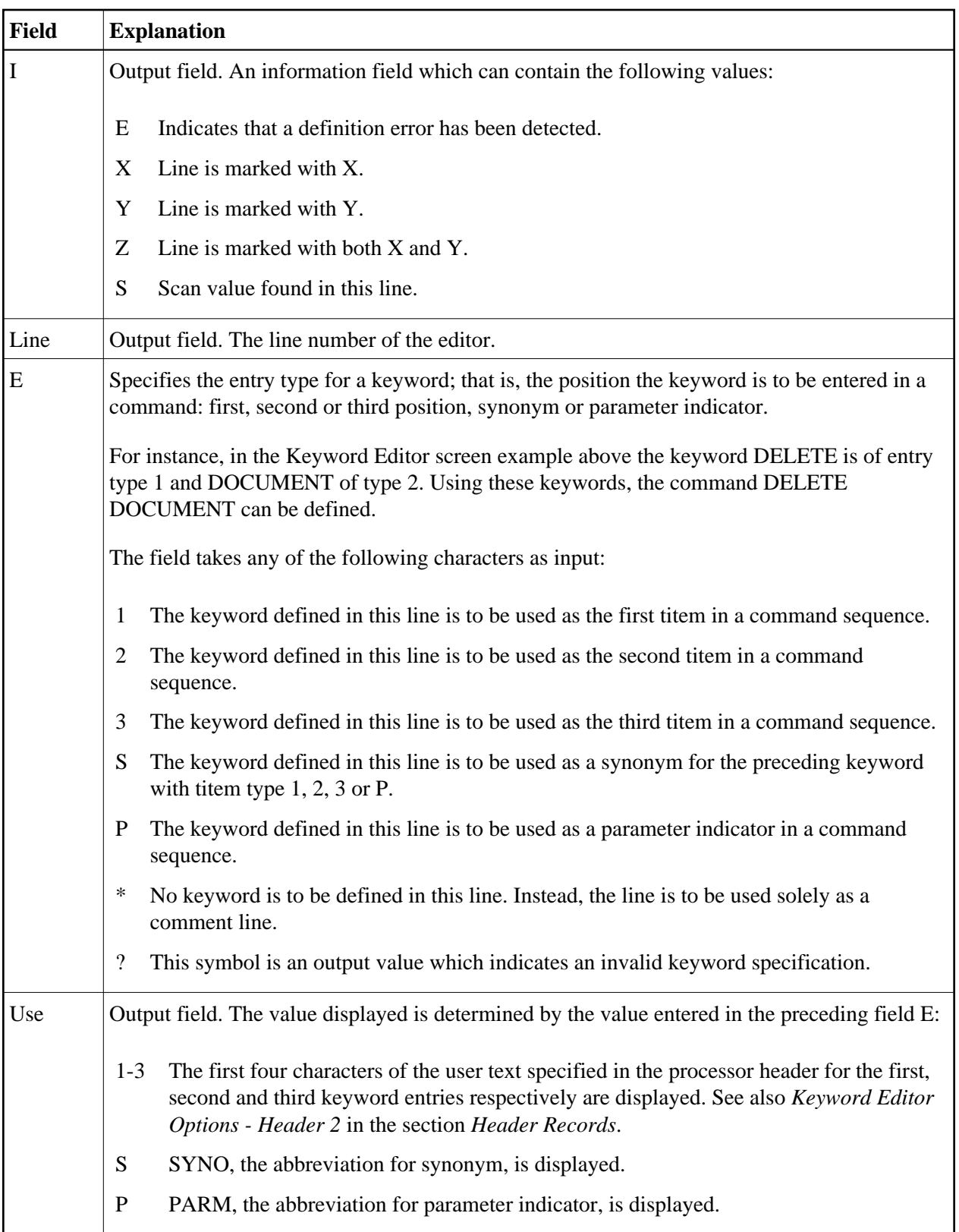

<span id="page-22-0"></span>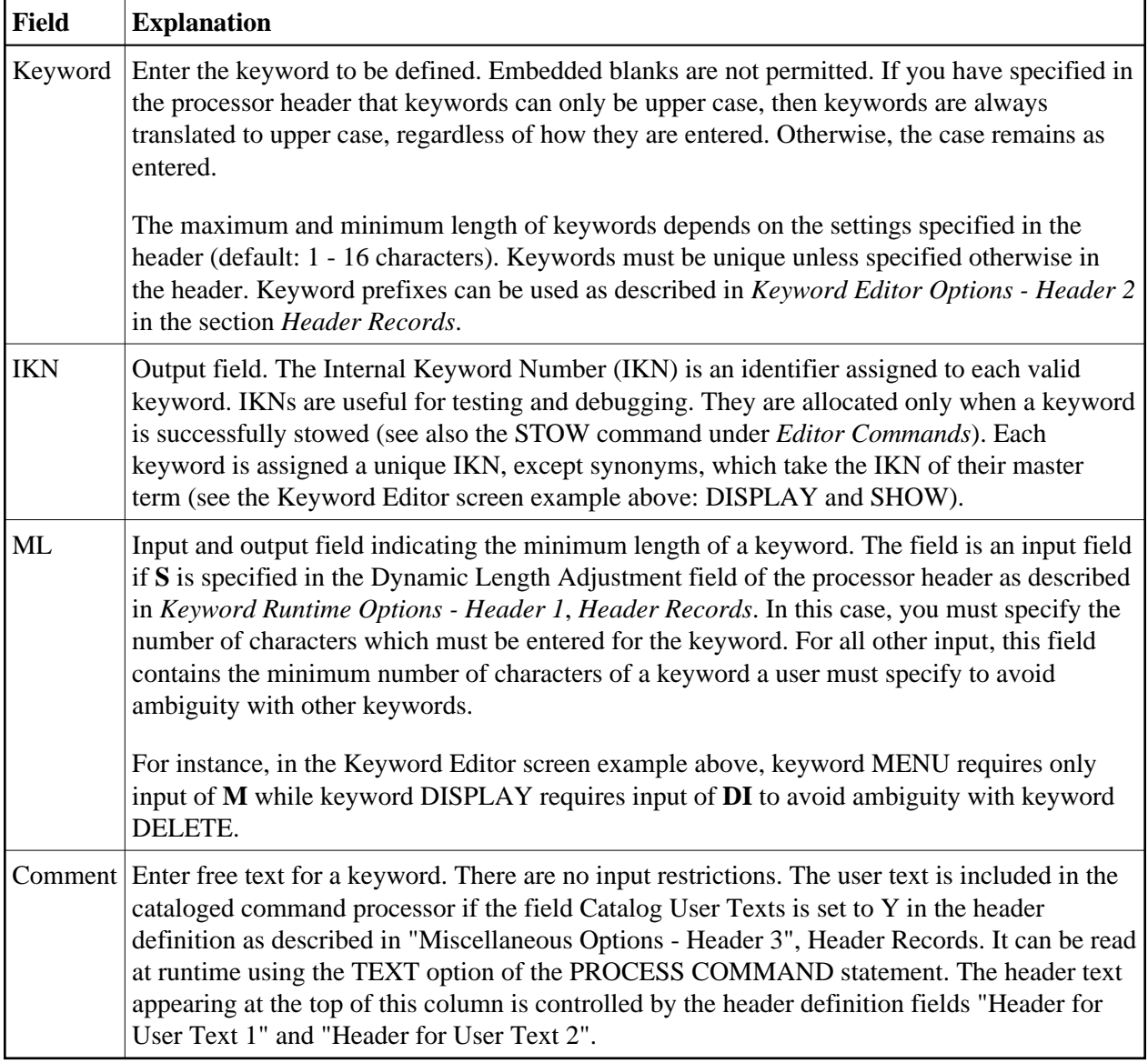

# <span id="page-22-1"></span>**Editor Commands**

In the Command line of the Keyword Editor, you can enter the following commands:

<span id="page-23-2"></span>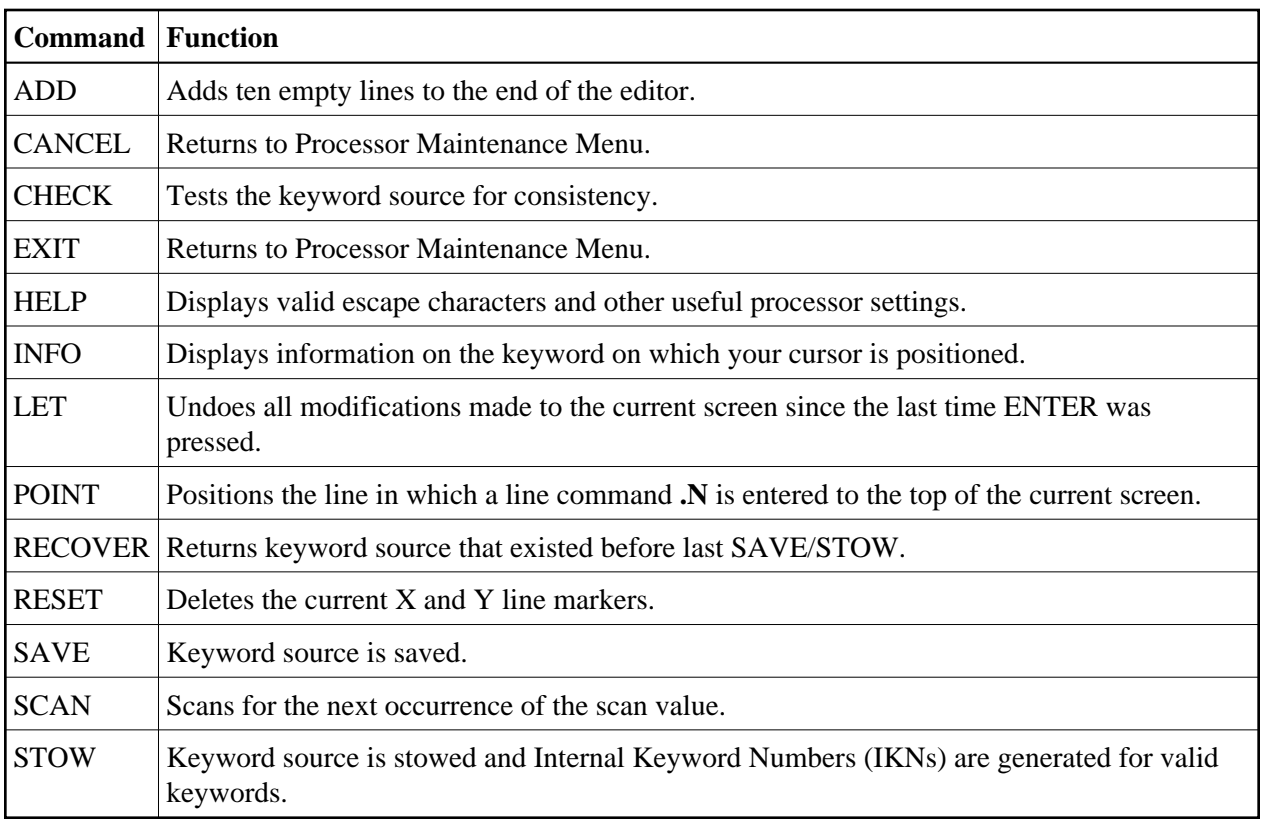

# <span id="page-23-0"></span>**Positioning Commands**

Editor positioning commands are the same as the ones provided for the Natural program editor. For more information, see the description of the program editorprogram editor in the *Editors* documentation.

The last line of the editor contains an output field which informs you of where your display is located in the editor. The following output values are displayed:

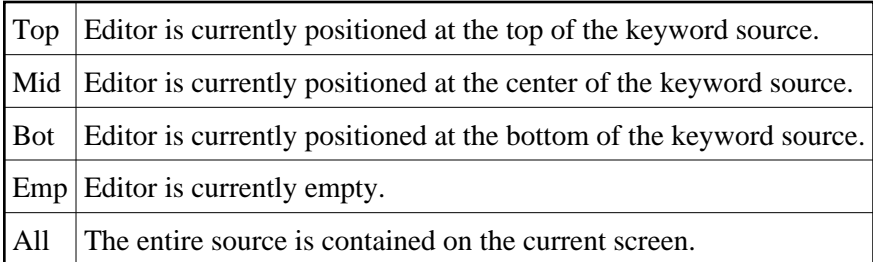

# <span id="page-23-1"></span>**Line Commands**

Line commands in the Keyword Editor are the same as in the Natural program editor with the exception of the commands .J and .S, which cannot be used.

Each command is entered beginning in the **E** field; the remaining part of the command is entered in the **Keyword** field, as illustrated in the screen below:

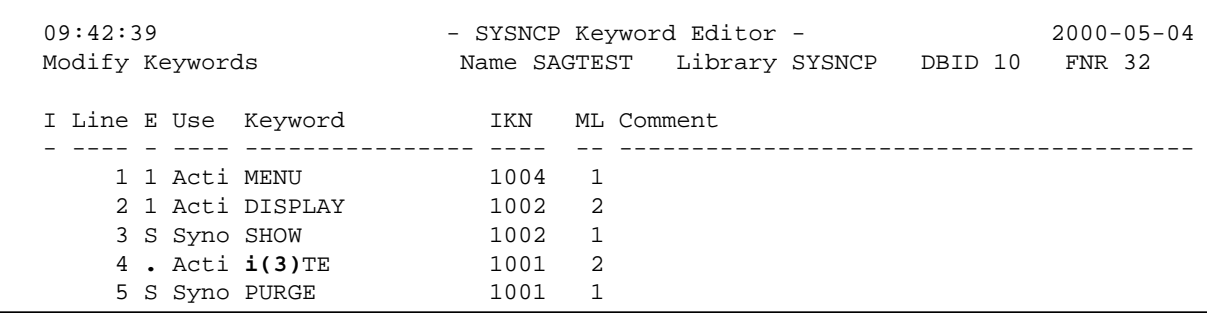

### **Caution:**

When you move (.M) or copy (.C) lines, ensure that individual keywords are always moved or copied together with their synonyms.

When you delete (.D) lines, the corresponding keywords and any functions containing these keywords will not be deleted from the database until you issue the STOW editor command. As long as you do not issue the STOW command, these functions will still be displayed within the Function Editor.

# <span id="page-24-0"></span>**Function Maintenance**

Functions are composed of the keywords entered in the Keyword Editor. Before it is possible to define functions, the keywords must be successfully stowed (see the section *[Keyword Maintenance](#page-19-0)*).

- [Define Functions](#page-24-1)
- [Editor Commands](#page-26-0)
- $\bullet$  [Direct Command QUICK-EDIT](#page-27-0)
- [Local and Global Functions](#page-27-1)
- [Procedure for Validating Functions](#page-28-0)

### <span id="page-24-1"></span>**Define Functions**

Use the Define Functions function and the Function Editor to specify functions and compose valid commands which can be accessed from a specific location.

### **To invoke the Function Editor**

- 1. In the Processor Source Maintenance menu, enter Function Code **F** (Define Functions).
- 2. Press ENTER.

The Function Editor screen is displayed.

The Function Editor displays all possible combinations of the keywords stowed in the Keyword Editor.

The screen below, shows the Function Editor with keywords used as examples in the Keyword Editor screen in the section *Keyword Maintenance*:

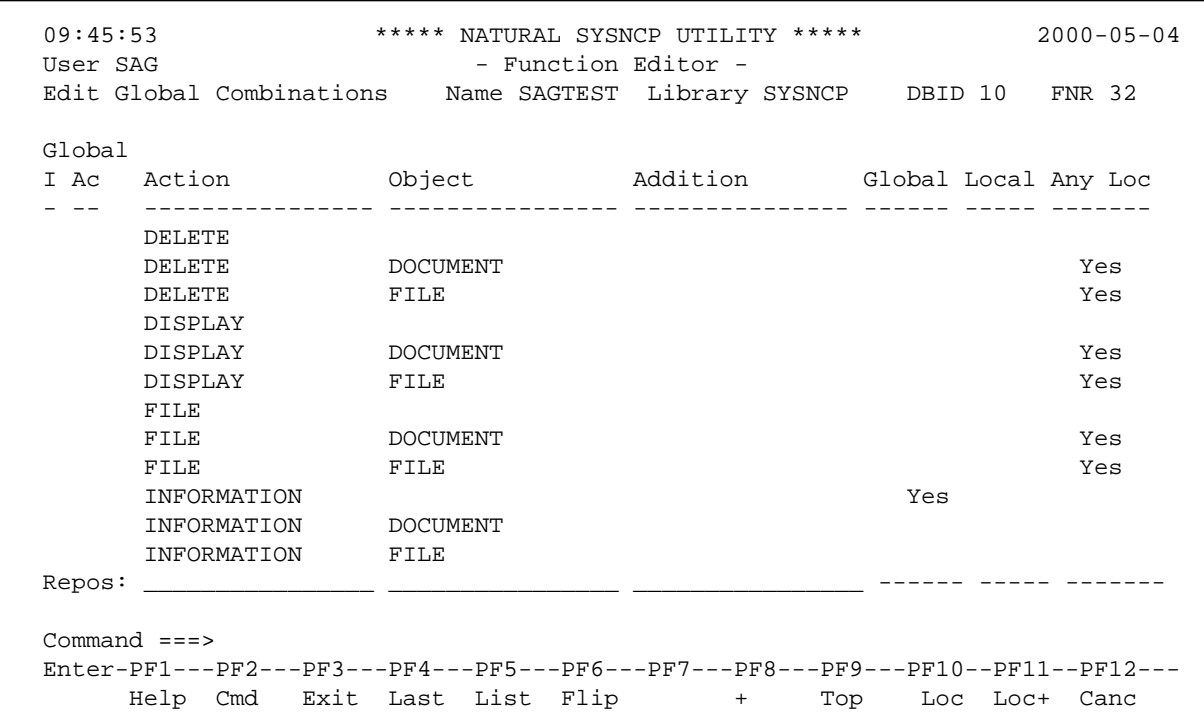

You have to validate each keyword combination that you want to designate as a valid function in your application. A keyword combination can be validated as a global function, local function or both. A global function can be invoked from anywhere in an application, whereas a local function can only be invoked from a specific location within an application.

Two fields in the upper left corner of this screen indicate the current validation mode (local or global) and the location for which keyword combinations can currently be validated. In the screen above, the text "Edit Global Combinations" indicates that global mode is active. If the local mode were active, the text "Edit Local Combinations" would appear here. In the screen above, the text "Global" appears below this text. This indicates that global validation can be performed for all of the combinations listed. In local mode, in this field the name of the location appears for which local validation can be performed (for example, "Local DISPLAY FILE").

The Function Editor contains the following columns:

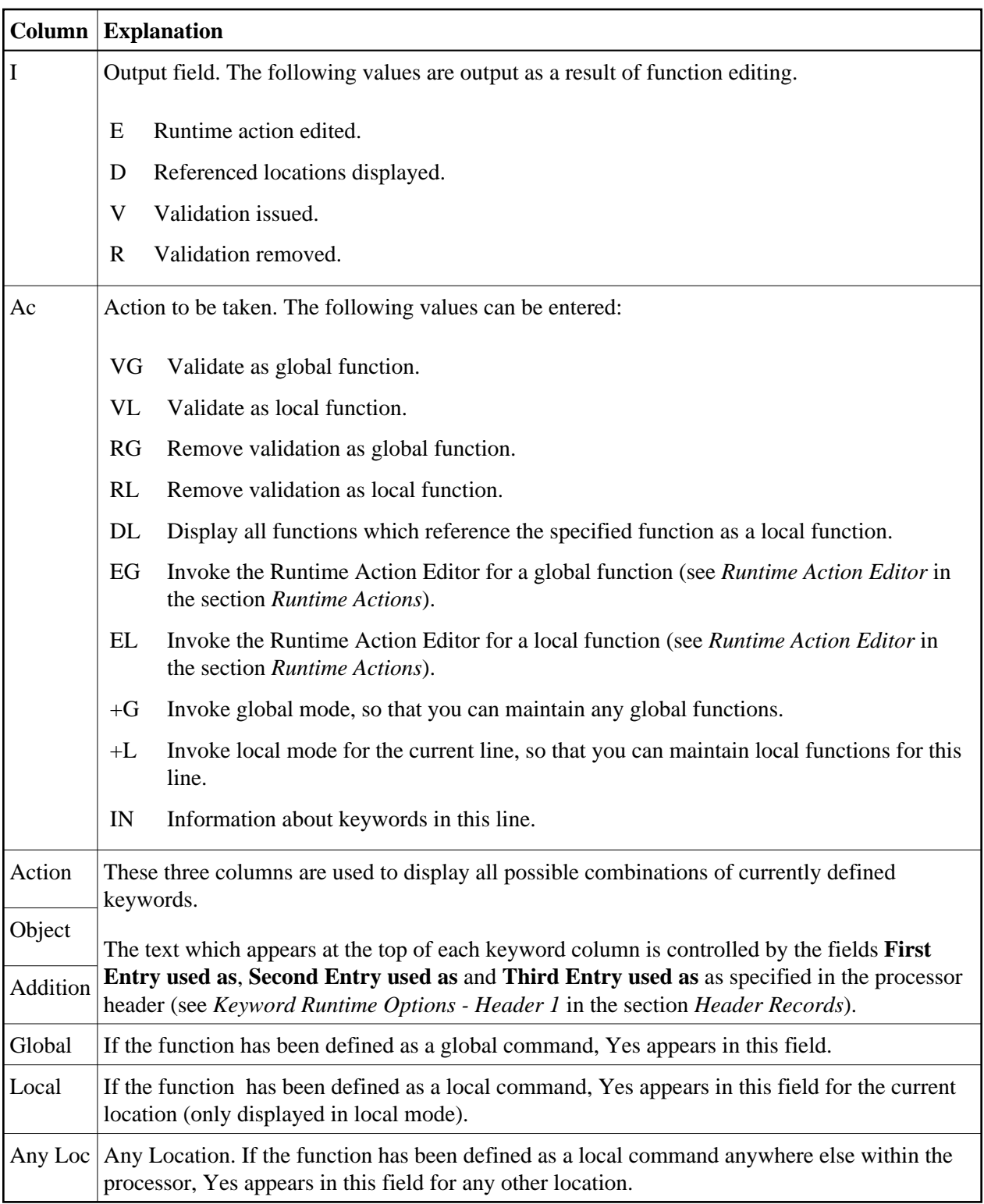

# <span id="page-26-0"></span>**Editor Commands**

In the Command line of the Function Editor, you can enter the following commands:

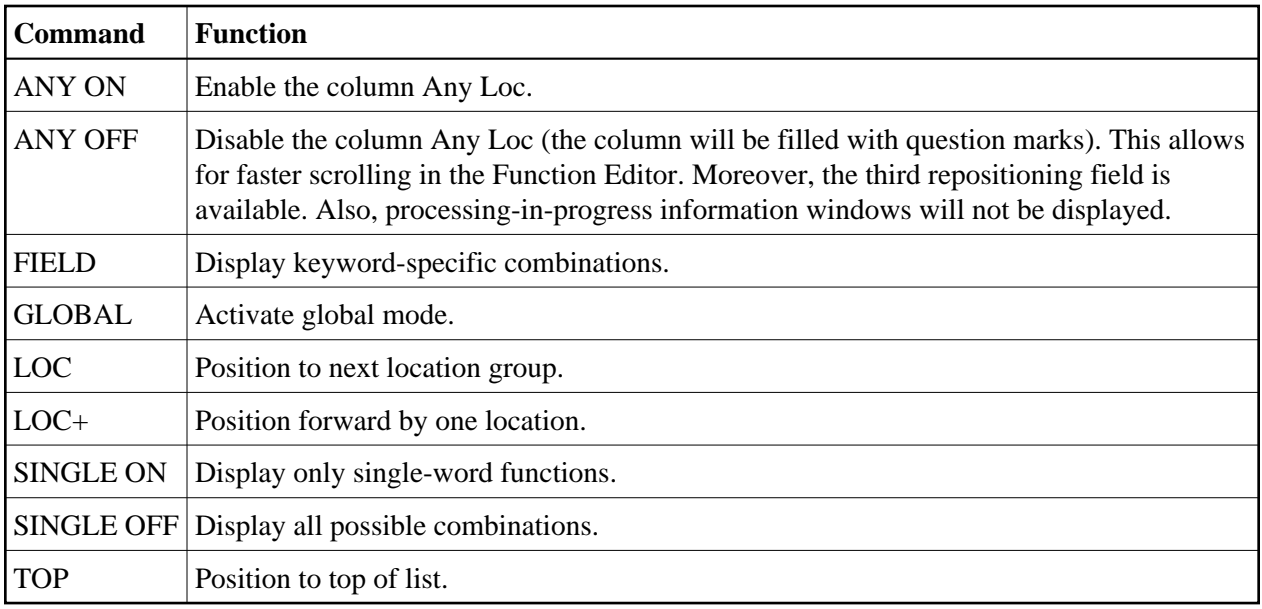

# <span id="page-27-0"></span>**Direct Command QUICK-EDIT**

The direct command QUICK-EDIT enables you to quickly define local/global functions, as well as the corresponding runtime actions, by entering keywords or IKNs directly. This may be helpful for extremely large command processors. Note, however, that the location from which the command can be issued is not verified and navigation may not function correctly at runtime.

# <span id="page-27-1"></span>**Local and Global Functions**

To understand the concept of local and global functions, you have to picture each valid keyword combination as a location in your application (for example, a location called Display File). In the Function Editor, you specify the commands which can be issued from this location, as well as from which locations this location can be reached using the command DISPLAY FILE.

### **Local and Global Connections within a Sample Application:**

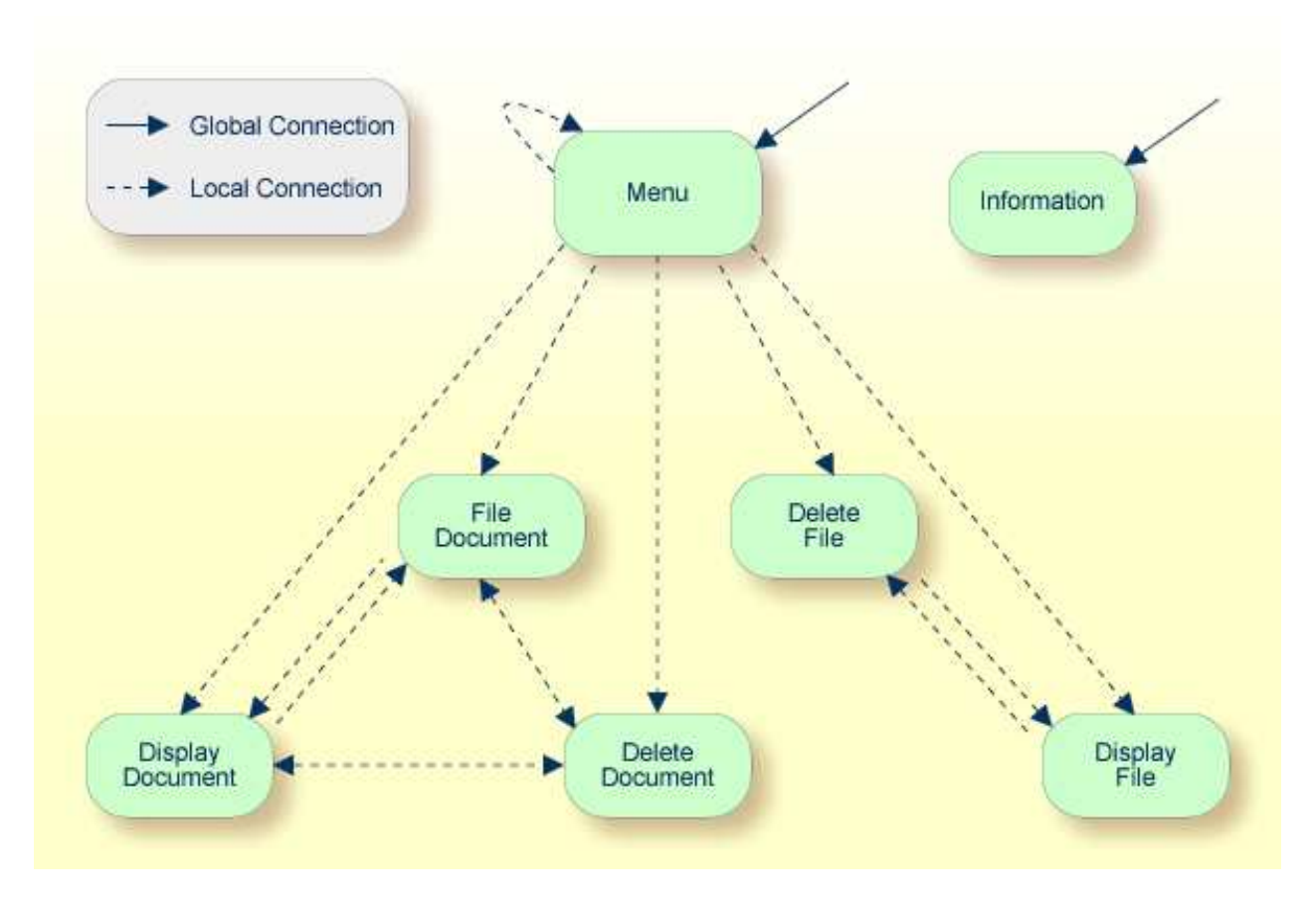

In the sample application above, the Menu and Information locations are the only locations which have been designated as global. Thus, they can be accessed directly from all of the remaining locations in the application. All locations have been designated as local to the location Menu, except Information. The only way to get from the location Display File to Display Document is via Menu.

# <span id="page-28-0"></span>**Procedure for Validating Functions**

The Function Editor operates in two modes: global and local. From global mode you can validate global functions and from local mode you can validate global and local functions. Global mode is the default mode. You can determine whether the editor is in global or local mode by the output field above the **I** field in the editor. If the editor is in global mode, then Global is displayed. If the editor is in local mode, then the location for which local functions are to be validated is displayed. Below is a general procedure for validating global and local functions for an application.

### **To validate global and local functions**

1. With the Function Editor in global mode, enter **VG** (validate global) in the Ac field next to the corresponding action to validate all global functions.

Press ENTER.

### The **Runtime Action Definition** screen appears.

2. Press PF3 to return to the Function Editor.

Yes appears under the column heading Global beside the validated functions.

3. Enter **+L** in the Ac field for each global function validated in the previous step, to switch to local mode.

Press ENTER.

4. Enter **VL** (validate local) in the **Ac** field for each function that is to serve as a location for this global function.

Press ENTER.

The Runtime Action Definition screen appears.

5. Press PF3 to return to the Function Editor.

Yes appears under the column heading Local beside the validated functions.

6. To validate local functions for a *local* location: Enter **+L** (invoke local mode) in the **Ac** field for each location validated in the previous step, to validate all local functions which are to be used from this location.

Press ENTER.

- 7. Enter **VL** (validate local) in the **Ac** field for each function that is to serve as a local function for the current location.
- 8. Press PF3 to return to the Function Editor.

Yes appears under the column heading Local beside the validated functions.

#### **Note:**

If in the command processor header (Processor Header Maintenance 3) the field Invoke Action Editor is set to Y, in addition, the window Runtime Action Definition (see *[Runtime Action Editor](#page-31-0)* in the section *Runtime Actions*) is displayed for each action.

# <span id="page-29-0"></span>**Runtime Actions**

Once valid keyword combinations have been identified as either local or global functions in the Function Editor, it is possible to link each function with one or more runtime actions. Runtime actions consist of one or more steps which are to be carried out whenever a function is issued.

Below is information on:

- [Define Runtime Actions](#page-29-1)
- <span id="page-29-1"></span>[Runtime Action Editor](#page-31-0)

### **Define Runtime Actions**

There are two different locations in SYSNCP from which you can define runtime actions: the Function Editor (see the section *[Function Maintenance](#page-24-0)*) and the Result Editor. The Result Editor is explained in this section, including how to specify runtime actions for a function.

### **To invoke the Result Editor**

- 1. In the **Processor Source Maintenance** menu, enter Function Code **R** (Define Runtime Actions).
- 2. Press ENTER.

The Result Editor screen is displayed:

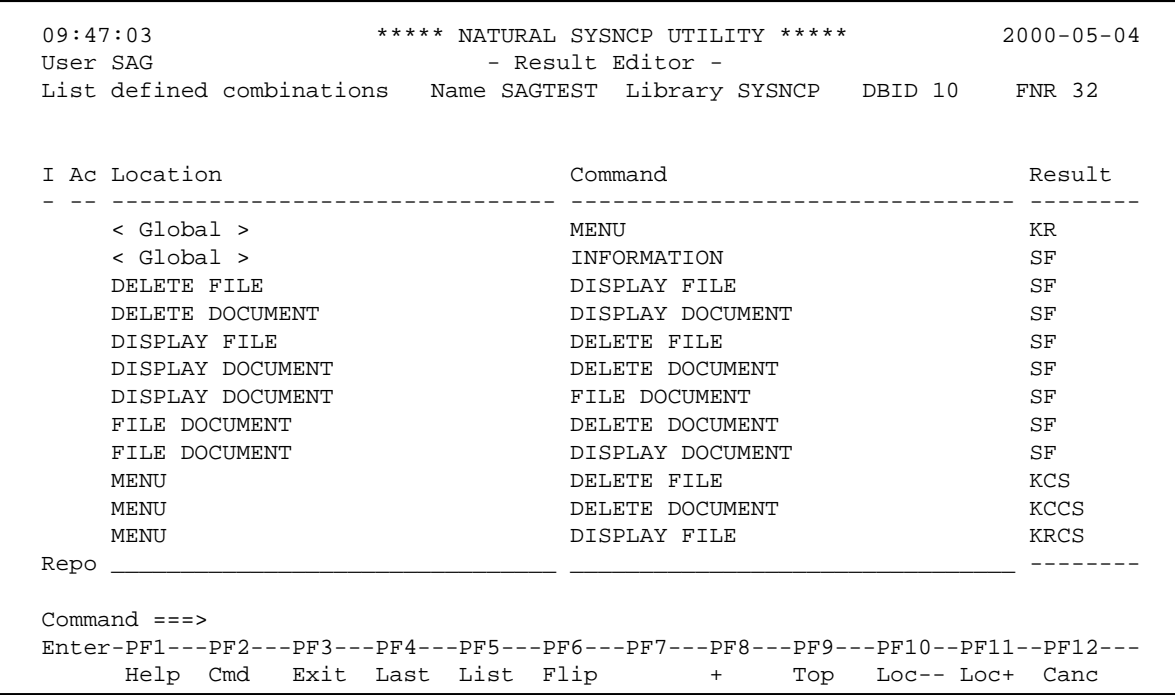

The Result Editor contains all of the local and global functions specified in the Function Editor. Each line in the editor represents the location from which a command can be issued (Location field), the command itself (Command field) and an abbreviated summary of the action to be carried out when the command is issued (Result field).

The fields of the screen are explained in detail in the table below:

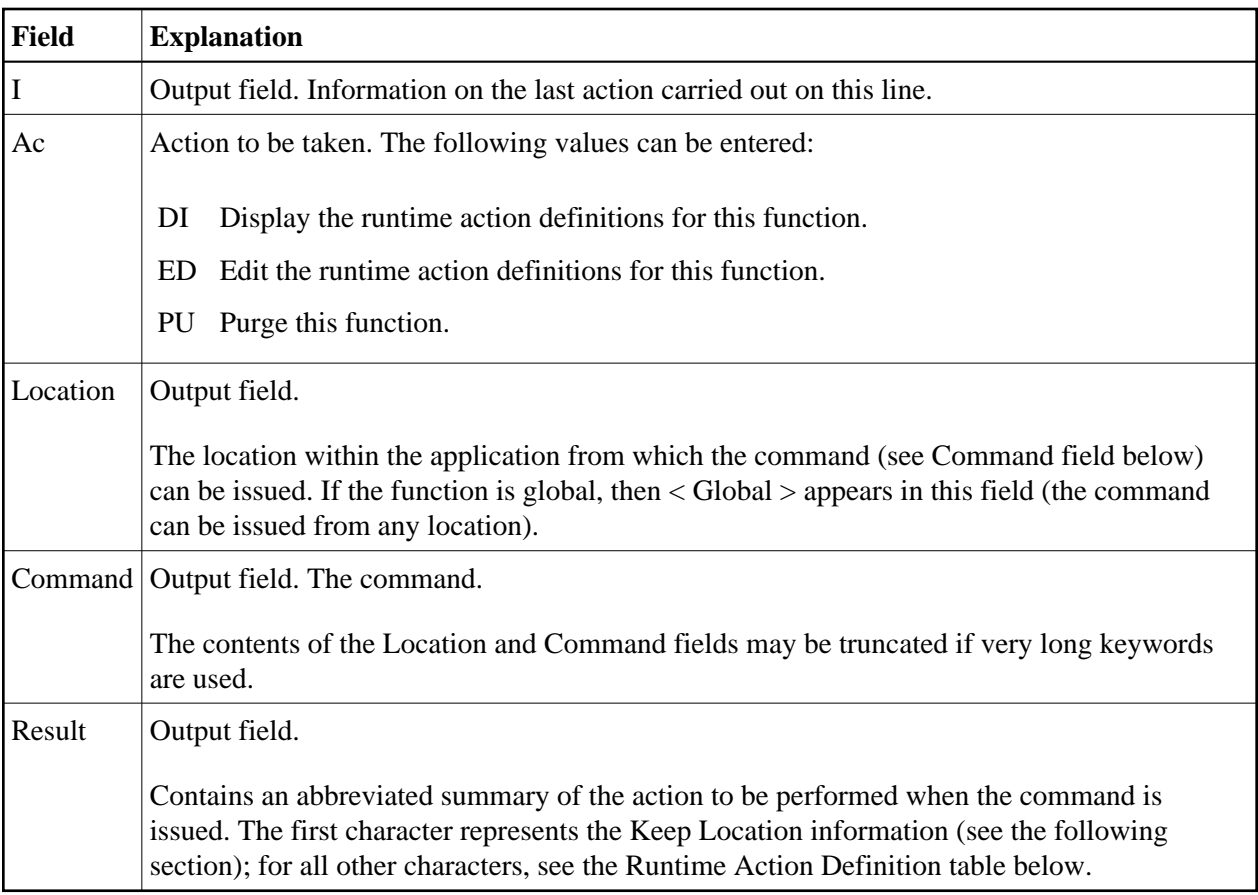

# <span id="page-31-0"></span>**Runtime Action Editor**

The Runtime Action Editor is used to define the actions to be taken when a command is issued from a specific location. The editor can only be invoked for functions which have been defined as global or local functions. The editor can be invoked either from the Function Editor or the Result Editor.

### **To invoke the Runtime Action Editor from the Function Editor**

1. In the **Ac** field, enter **EG** (edit global) for global functions.

Or: In the **Ac** field, enter **EL** (edit local) for local functions.

2. Press ENTER.

### **To invoke the Runtime Action Editor from the Result Editor**

- 1. In the **Ac** field, enter **ED**.
- 2. Press ENTER.

The **Runtime Action Definition** window is displayed:

 Runtime Action Definition Location .... DISPLAY DOCUMENT Command ..... DELETE DOCUMENT Keep Location .... S Data allowed ..... Y More than one .... N Max. Length ...... 99 Numeric .......... N TOP of STACK ..... Y Error: Drop ...... Y A Runtime Action Definition - ----------------------------------------------------------------  $F$  DE-PGM  $\mathcal{L} = \frac{1}{2} \sum_{i=1}^{n} \frac{1}{2} \sum_{j=1}^{n} \frac{1}{2} \sum_{j=1}^{n} \frac{1}{2} \sum_{j=1}^{n} \frac{1}{2} \sum_{j=1}^{n} \frac{1}{2} \sum_{j=1}^{n} \frac{1}{2} \sum_{j=1}^{n} \frac{1}{2} \sum_{j=1}^{n} \frac{1}{2} \sum_{j=1}^{n} \frac{1}{2} \sum_{j=1}^{n} \frac{1}{2} \sum_{j=1}^{n} \frac{1}{2} \sum_{j=1}^{n} \frac{1}{2} \sum$  $\mathcal{L} = \frac{1}{2} \sum_{i=1}^{n} \frac{1}{2} \sum_{j=1}^{n} \frac{1}{2} \sum_{j=1}^{n} \frac{1}{2} \sum_{j=1}^{n} \frac{1}{2} \sum_{j=1}^{n} \frac{1}{2} \sum_{j=1}^{n} \frac{1}{2} \sum_{j=1}^{n} \frac{1}{2} \sum_{j=1}^{n} \frac{1}{2} \sum_{j=1}^{n} \frac{1}{2} \sum_{j=1}^{n} \frac{1}{2} \sum_{j=1}^{n} \frac{1}{2} \sum_{j=1}^{n} \frac{1}{2} \sum$  $\mathcal{L} = \frac{1}{2} \sum_{i=1}^{n} \frac{1}{2} \sum_{j=1}^{n} \frac{1}{2} \sum_{j=1}^{n} \frac{1}{2} \sum_{j=1}^{n} \frac{1}{2} \sum_{j=1}^{n} \frac{1}{2} \sum_{j=1}^{n} \frac{1}{2} \sum_{j=1}^{n} \frac{1}{2} \sum_{j=1}^{n} \frac{1}{2} \sum_{j=1}^{n} \frac{1}{2} \sum_{j=1}^{n} \frac{1}{2} \sum_{j=1}^{n} \frac{1}{2} \sum_{j=1}^{n} \frac{1}{2} \sum$  $\mathcal{L} = \frac{1}{2} \sum_{i=1}^{n} \frac{1}{2} \sum_{j=1}^{n} \frac{1}{2} \sum_{j=1}^{n} \frac{1}{2} \sum_{j=1}^{n} \frac{1}{2} \sum_{j=1}^{n} \frac{1}{2} \sum_{j=1}^{n} \frac{1}{2} \sum_{j=1}^{n} \frac{1}{2} \sum_{j=1}^{n} \frac{1}{2} \sum_{j=1}^{n} \frac{1}{2} \sum_{j=1}^{n} \frac{1}{2} \sum_{j=1}^{n} \frac{1}{2} \sum_{j=1}^{n} \frac{1}{2} \sum$  \_ \_\_\_\_\_\_\_\_\_\_\_\_\_\_\_\_\_\_\_\_\_\_\_\_\_\_\_\_\_\_\_\_\_\_\_\_\_\_\_\_\_\_\_\_\_\_\_\_\_\_\_\_\_\_\_\_\_\_\_\_\_\_\_\_ \_ \_\_\_\_\_\_\_\_\_\_\_\_\_\_\_\_\_\_\_\_\_\_\_\_\_\_\_\_\_\_\_\_\_\_\_\_\_\_\_\_\_\_\_\_\_\_\_\_\_\_\_\_\_\_\_\_\_\_\_\_\_\_\_\_

Actions are always associated with an origin and a destination. The origin is the location from which the command is issued, and the destination is the command itself. Thus, it is possible to link different actions to a command based on the context in which it is used.

In the Runtime Action Editor, you also specify whether the location is to remain the same after the actions have been carried out, or whether the command itself is to become the new current location.

Actions are specified by entering a single-letter code in the left column of the editor. Enter any parameters accompanying an action in the field next to the code. If the characters "/\*" are entered in this field, all subsequent input is considered a comment. If you omit a required parameter, you will be prompted for input.

The sequence in which actions are performed at runtime is determined by the order of entry in the editor (from top to bottom). Thus, if a FETCH is specified, all of the actions specified below it are not to be performed.

The Runtime Action Editor contains the following fields:

<span id="page-33-0"></span>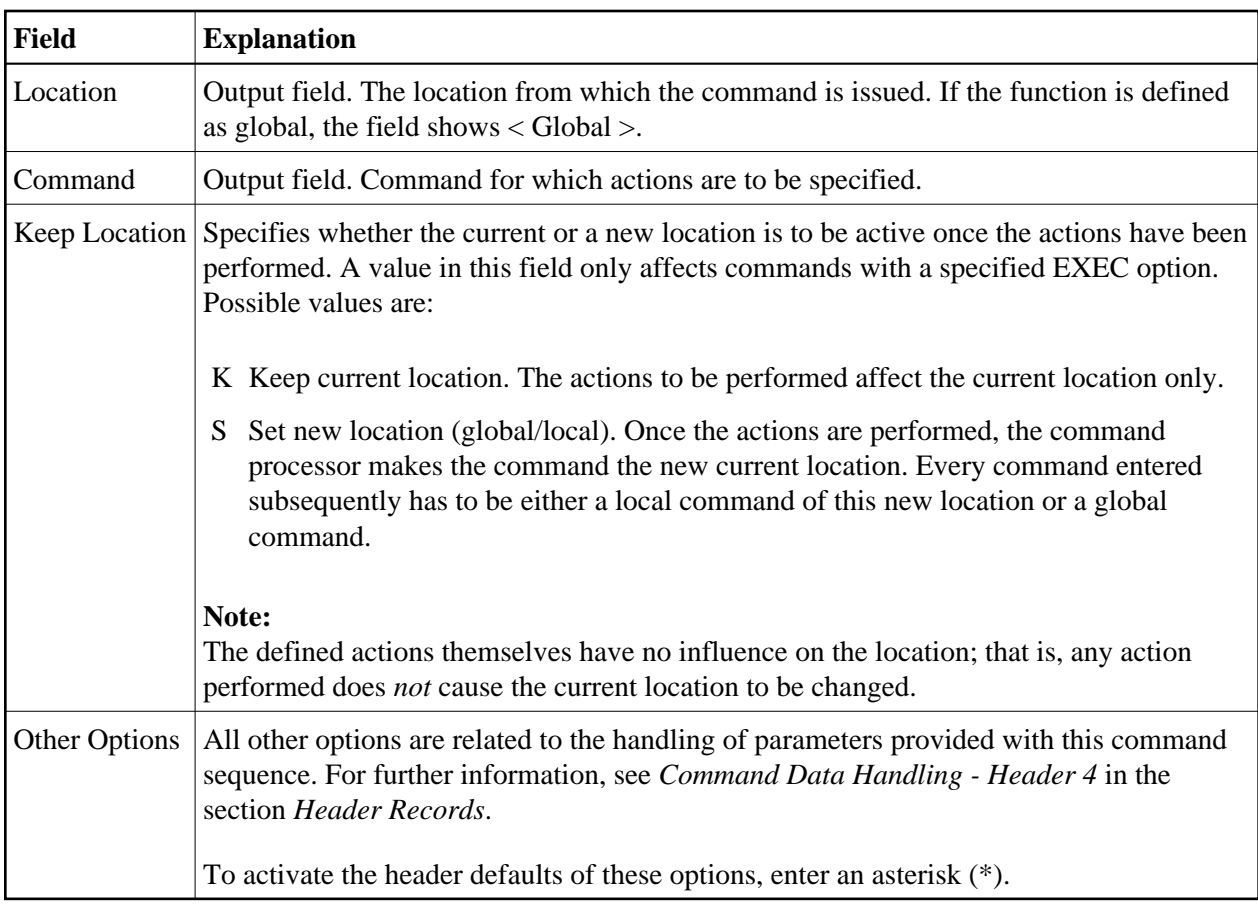

# **To define runtime actions**

- 1. Invoke the **Runtime Action Definition** window as described earlier.
- 2. In the field **A**, enter an action code and the corresponding action in the field opposite to it:

<span id="page-34-1"></span>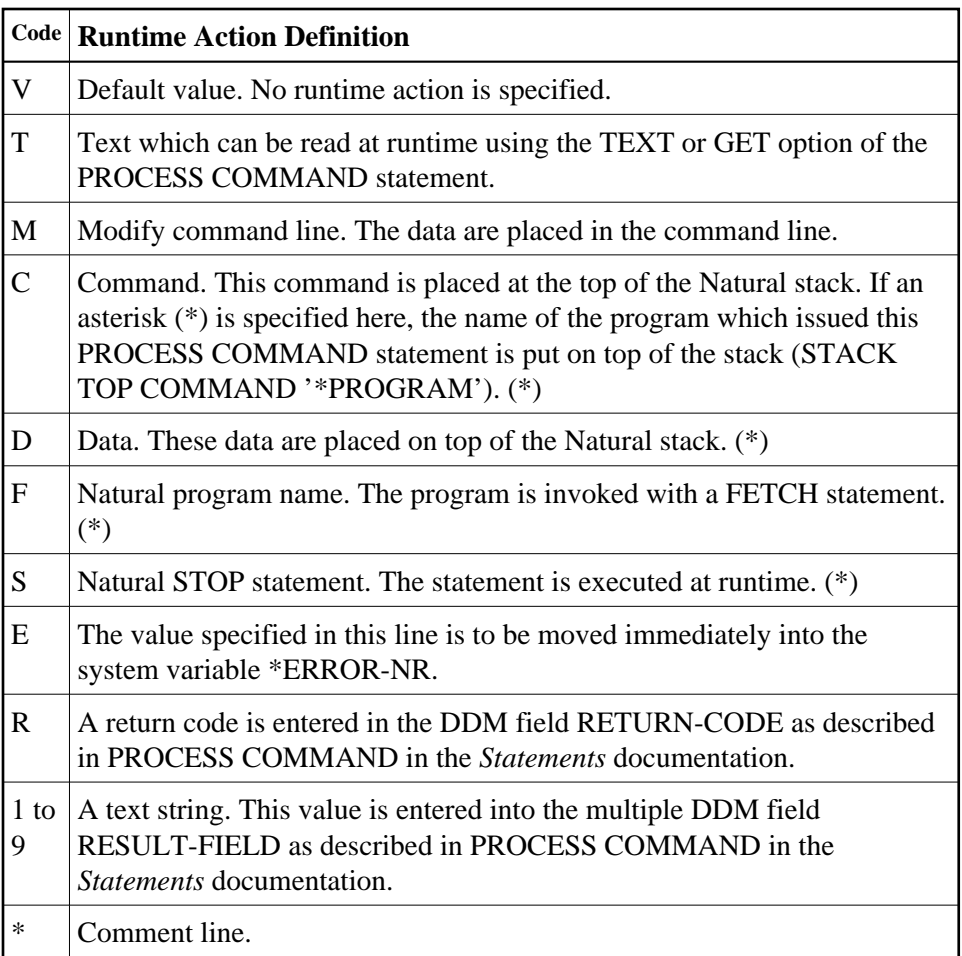

\* These actions are only performed with the EXEC option of the PROCESS COMMAND statement.

3. Press PF3 to leave the **Runtime Action Definition** window.

### **Note:**

The user exit NCP-REAM allows you to use some or all of the above codes. The user exit NCP-REEM allows you to modify the line that follows the heading of the Runtime Action Definition table. The user exit NCP-REDM allows you to define default values for runtime action definitions (if you use this user exit, see also *[Invoke Action Editor](#page-14-0)* in the section *Header Records*). All user exits mentioned above are delivered in the Natural system library SYSNCP.

# <span id="page-34-0"></span>**Processor Cataloging**

Once you have specified runtime actions for all of the functions you want to use in your command processor, you should catalog the command processor. Cataloging a command processor generates a Natural object of type Processor.

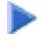

### **To catalog a command processor**

1. In the Processor Maintenance menu, enter Function Code **C** (Catalog Processor), the name of the command processor to be cataloged, and the name of the Natural library in which the command processor is to be cataloged.

### 2. Press ENTER.

### **Note:**

If you have Natural Security installed, you have to allow the use of your command processor as described in the *Natural Security* documentation in the section *Functional Security*.

### **Note for Windows, UNIX and OpenVMS:**

Unlike on mainframes, SYSNCP does not create a report when cataloging a command processor.

# <span id="page-35-0"></span>**Administrator Services**

SYSNCP provides facilities for the administration of command processors. Only system administrators, as defined in *Natural Security*, are authorized to access these services.

### **To access the administrative services**

- 1. In the **Processor Source Maintenance** menu, enter Function Code **A** (Administrator Services).
- 2. Press ENTER.

The Administrator Services screen is displayed:

```
 09:49:11 ***** NATURAL SYSNCP UTILITY ***** 2000-05-04
User SAG - - Administrator Services -
                   Code Function 
                   S Select Processor 
                   C Copy Processor Source 
                  D Delete Processor Source
                   P Print Source/Object/NCP-Buffer 
                   U Unload Processor to Work File 3 
                   L Load Processor from Work File 3 
                   F Freeze Processor Source 
                   R References from Natural Security
                   ? Help 
                       . Exit 
           Code .. _ Name .. SAGTEST_ Library .. SYSNCP_
 Command ===> 
 Enter-PF1---PF2---PF3---PF4---PF5---PF6---PF7---PF8---PF9---PF10--PF11--PF12--- 
     Help Cmd Exit Last List Flip Canc
```
### **Note:**

If you do not have Natural Security installed, be aware that all other users have administrator status.

Below is information on:

• [Select Processor](#page-36-0)

- [Copy Processor Source](#page-36-1)
- [Delete Processor Source](#page-37-0)
- [Print Source/Object/NCP Buffer](#page-38-0)
- [Unload Processor](#page-39-0)
- [Load Processor](#page-40-0)
- [Freeze Processor Source](#page-40-1)
- [References from Natural Security](#page-41-1)

### <span id="page-36-0"></span>**Select Processor**

See the section *[Processor Selection](#page-7-0)*.

### <span id="page-36-1"></span>**Copy Processor Source**

In copying processor sources, you have the choice of copying the entire processor or only selected sources (header, keywords, functions, runtime action definitions).

### **To copy a command processor**

- 1. In the Administrator Services menu, enter Function Code **C**.
- 2. Press ENTER.

The Copy Processor Source window is displayed to provide source and target information:

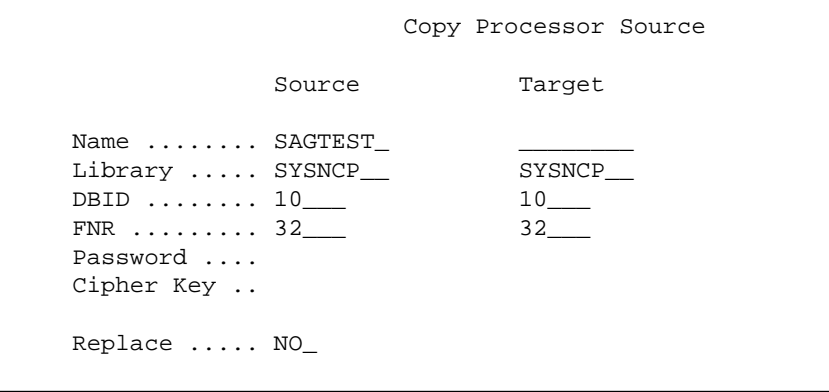

3. In the Source fields, enter the name of the processor to be copied, and the library, database ID (DBID) and file number (FNR) in which the processor is stored. The default values correspond to the processor specified on the **Administrator Services** menu.

In the **Target** fields, enter the name of the processor to be copied to, and the library, database ID (DBID) and file number (FNR) into which the processor is to be copied.

In the **Cipher Key** field, enter the appropriate password and/or cipher key if the source and/or target file is protected by a password and/or cipher key.

In the **Replace** field, enter YES if you want to overwrite a processor in the target environment. The default for this field is NO.

4. Press ENTER.

The following window is displayed to select sources:

```
 Copy Processor Source 
Mark Copy Source Target
  ---- ----------------------------- ------ ------ 
      Header ........................ yes no
       _ Keywords .................... yes no 
       _ Functions ................... yes no 
       Runtime Action Definitions .. no no 
Source Name SAGTEST Library SYSNCP DBID 10 FNR 32
 Target Name TEST2 Library SYSNCP DBID 10 FNR 32 
 Replace ... NO
```
- 5. In the appropriate **Mark** fields, enter any character to select the sources you want to copy.
- 6. Press ENTER.

### <span id="page-37-0"></span>**Delete Processor Source**

This function is used to delete processor sources.

- **To delete a command processor** 
	- 1. In the **Administrator Services** menu, enter Function Code **D**.
	- 2. Press ENTER.

The **Delete Processor Source** window is displayed.

- 3. Specify the name of the processor to be deleted, and the library, database ID and file number in which the processor is stored. If the file is protected by a password and/or cipher key, you also have to enter the appropriate password and/or cipher key.
- 4. Press ENTER.

The following window is displayed to select the sources to be deleted:

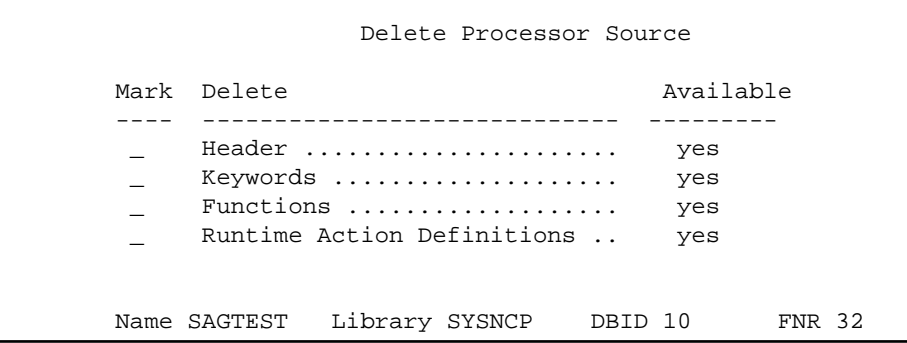

To the right of each processor source (header, keywords, functions, runtime action definitions) is a field which indicates whether the source exists. As command processor creation is a cumulative activity, you cannot delete a source without deleting all sources which are based on it. Thus, for example, in the screen above, you cannot delete the source of the functions without also deleting the source of the runtime action definitions.

- 5. In the appropriate **Mark** fields, enter any character to select each source indicated as **Available**.
- 6. Press ENTER.

# <span id="page-38-0"></span>**Print Source/Object/NCP Buffer**

In addition to processor sources, you can also print the processor object and the NCP.

### **To print a command processor item**

- 1. In the **Administrator Services** menu, enter Function Code **P**.
- 2. Press ENTER.

The **Print Source/Object/NCP-Buffer** window is displayed.

- 3. Specify the name of the processor to be printed, and the library, database ID and file number in which the processor is stored. If the file is protected by a password and/or cipher key, you also have to enter the appropriate password and/or cipher key.
- 4. Press ENTER.
- 5. The following window is displayed to select items for printing:

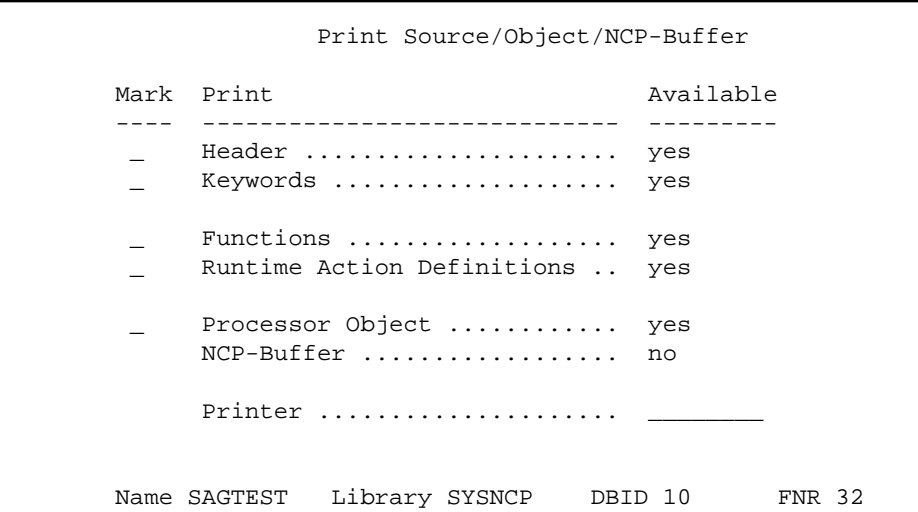

To the right of each processor source (header, keywords, functions, runtime action definitions) is a field which indicates whether the item exists.

Possible input values for the **Printer** field are the logical printer ID, VIDEO or SOURCE; see also DEFINE PRINTER in the *Statements* documentation.

- 6. In the appropriate **Mark** fields, enter any character to select the items you want to have printed and enter the logical printer name or the value VIDEO or SOURCE in the Printer field.
- 7. Press ENTER.

### <span id="page-39-0"></span>**Unload Processor**

 **To unload a command processor** 

- 1. In the **Administrator Services** menu, enter Function Code **U**.
- 2. Press ENTER. The **Unload Processor to Work File 3** window is displayed:

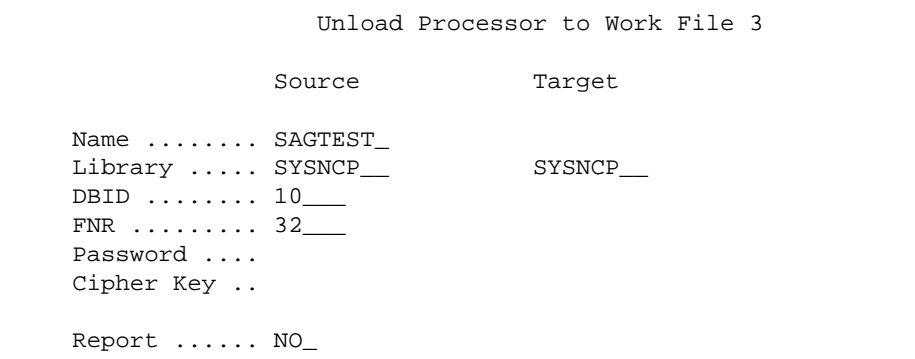

3. In the **Source** fields, enter the name of the processor to be unloaded, the library, database ID, and file number in which the processor can be found; the default value is the processor specified in the **Administrator Services** menu. Enter the appropriate password and/or cipher key if the file is protected by a password and/or cipher key.

- 4. In the **Report** field, enter YES if you want a report to be produced. Default is NO. You do not have to use a file extension. If you wish to use an extension, you must use the file extension ".sag".
- 5. Press ENTER.

When the processor is unloaded, all processor sources (header, keywords, functions, runtime action definitions) are written to Work File 3.

#### **Note:**

Use the Object Handler to transfer command processors from one hardware platform to another.

### <span id="page-40-0"></span>**Load Processor**

### **To load a command processor**

- 1. In the **Administrator Services** menu, enter Function Code **L**.
- 2. Press ENTER.

The **Load Processor from Work File 3** window is displayed for loading processors from Work File 3 to a Natural library:

```
 Load Processor from Work File 3 
 Replace existing processors .. N 
Produce load report .......... NO_
```
- 3. In the **Replace existing processors** field, enter **Y** or **N** (default is N) to specify whether existing processors with the same name are to be replaced by the processor to be loaded.
- 4. In the **Produce load report** field, enter YES (default is NO) if you want a report to be produced.
- 5. Press ENTER.

#### **Note:**

Input for the processor name and the library into which the processor is to be loaded is taken from the work file.

### <span id="page-40-1"></span>**Freeze Processor Source**

You can freeze a processor in its current state to prevent users from modifying it further.

### **To freeze a command processor**

- 1. In the **Administrator Services** menu, enter Function Code **F**.
- 2. Press ENTER. The **Freeze Processor Source** window is displayed.
- 3. Specify the name of the processor to be frozen, and the library, database ID and file number in which the processor is stored. If the file is protected by a password and/or cipher key, you also have to enter the appropriate password and/or cipher key.
- 4. Press ENTER.
- 5. In the following window, specify with **Y** or **N** whether modification of the processor sources is to be allowed or not. Default is **Y**.
- 6. Press ENTER.

# <span id="page-41-1"></span>**References from Natural Security**

This function is only available if Natural Security is active in your environment. It is used to delete functional security references from Natural Security.

If functional security is defined for a processor in Natural Security, references are created automatically. These references are stored in the FNAT/FUSER system files along with the processor sources, not in FSEC.

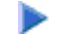

### **To invoke References from Natural Security function**

- 1. In the **Administrator Services** menu, enter Function Code **R**.
- 2. Press ENTER.

The **Delete References** window appears.

- 3. Specify the name of the processor, and the library, database ID and file number in which the processor is stored. If the file is protected by a password and/or cipher key, you also have to enter the appropriate password and/or cipher key.
- 4. Press ENTER.
- 5. In the following window, you can delete main references, function references and auxiliary references.

For further information on functional security for command processors, refer to the section *Functional Security* in the *Natural Security* documentation.

# <span id="page-41-0"></span>**Session Profile**

A session profile is a collection of user-definable defaults which determine how the SYSNCP screens appear or how SYSNCP reacts to input. In a session profile, for example, you can determine which command processor you want as default for a session or which colors you want assigned to screen attributes. In SYSNCP, there is a standard session profile called STANDARD which is issued to all new users. You can create several different session profiles and activate them as required.

Administrators for SYSNCP can access and modify any session profile in SYSNCP. Other users can access all session profiles, but can modify only those session profiles which are created under their user ID or which have the same name as their user ID.

### **To define or modify a session profile**

Issue the PROFILE command from the Command line of the **Processor Source Maintenance** menu.

The first of three session profile maintenance screens is displayed.

Below is information on:

- [Session Profile Name](#page-42-0)
- [Session Parameters Profile 1](#page-42-1)
- [Color Attributes Profile 2](#page-43-0)
- [Miscellaneous Attributes Profile 3](#page-44-0)

### <span id="page-42-0"></span>**Session Profile Name**

The standard profile STANDARD or the value of the system variable \*USER is taken as default for the profile name.

If you are defining a new session profile, the parameters/attributes are defaults. You can modify these defaults as required and save them by entering the new name and pressing PF5.

The field Session Profile Name on each profile screen is both an input and output field. Thus, it is possible to define, read or save another profile from any of these screens by entering its name in the Profile Name field and pressing PF5 or PF4, respectively.

# <span id="page-42-1"></span>**Session Parameters - Profile 1**

On the first profile maintenance screen, you can modify the following fields:

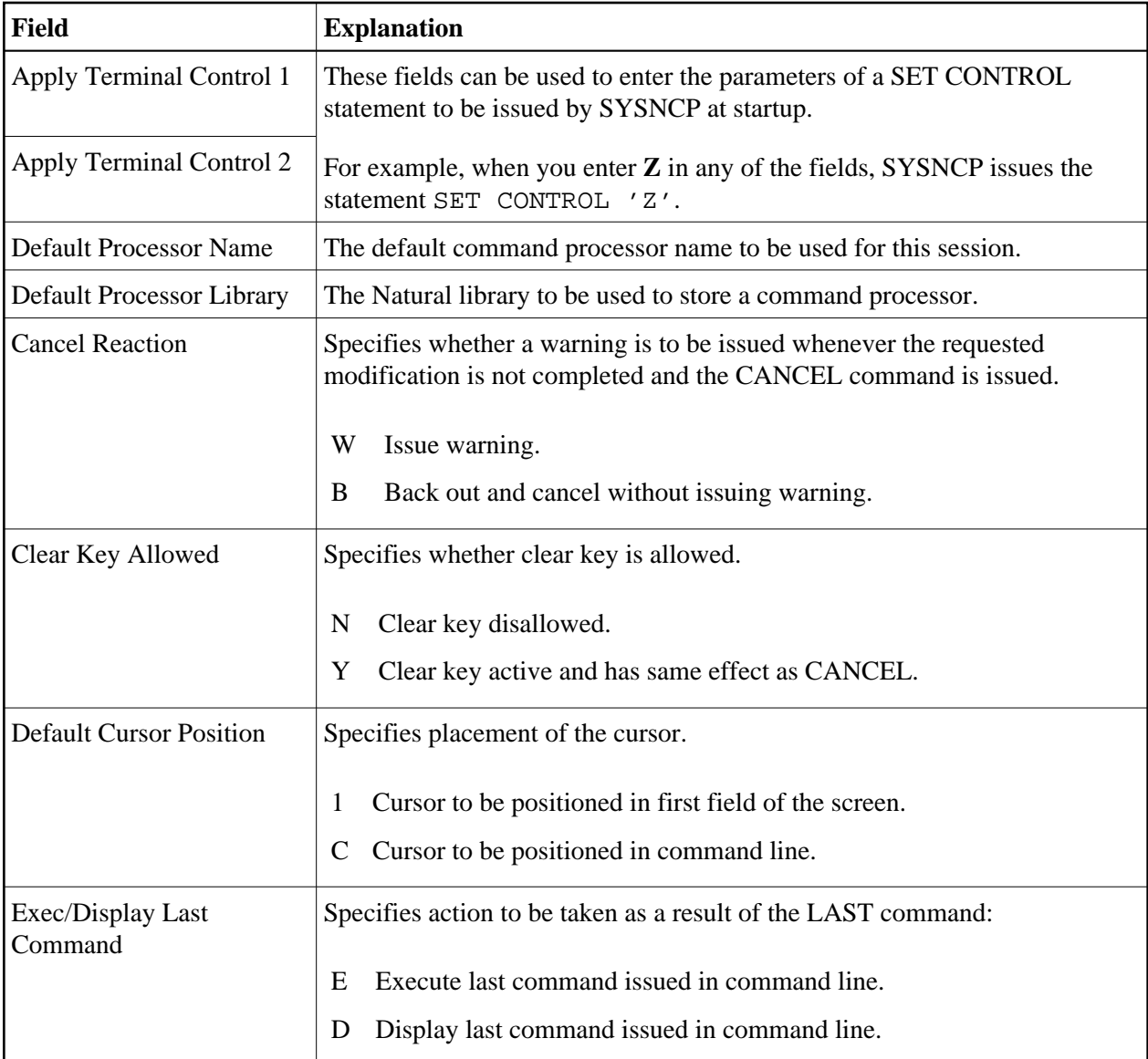

# <span id="page-43-0"></span>**Color Attributes - Profile 2**

On the second profile maintenance screen, you can assign colors to various screen attributes, or overwrite existing color assignments.

By specifying the following color codes, you can assign the following colors:

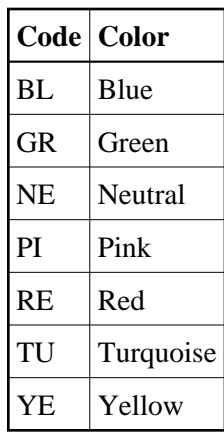

For color assignments to screen attributes, see also the terminal command %= in the *Terminal Commands* documentation.

# <span id="page-44-0"></span>**Miscellaneous Attributes - Profile 3**

The following attributes can be specified on the third profile maintenance screen:

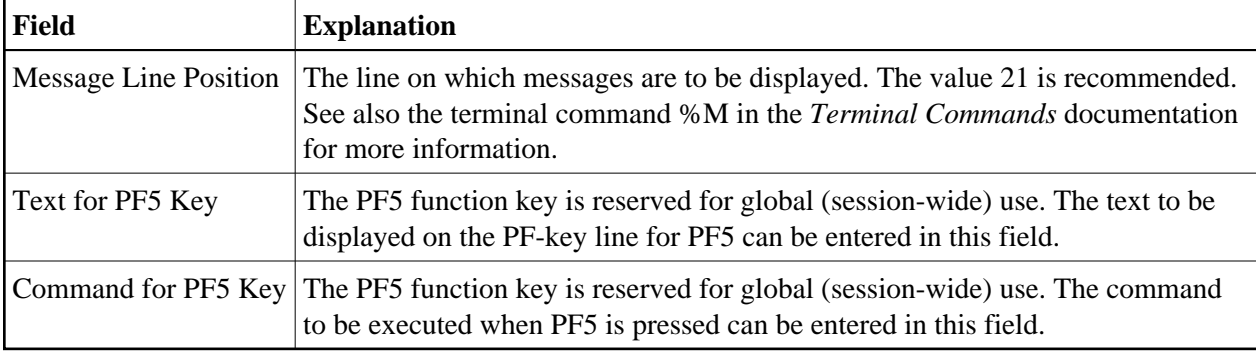

In addition, the screen displays when and by which user this profile was last modified.